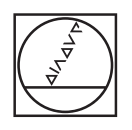

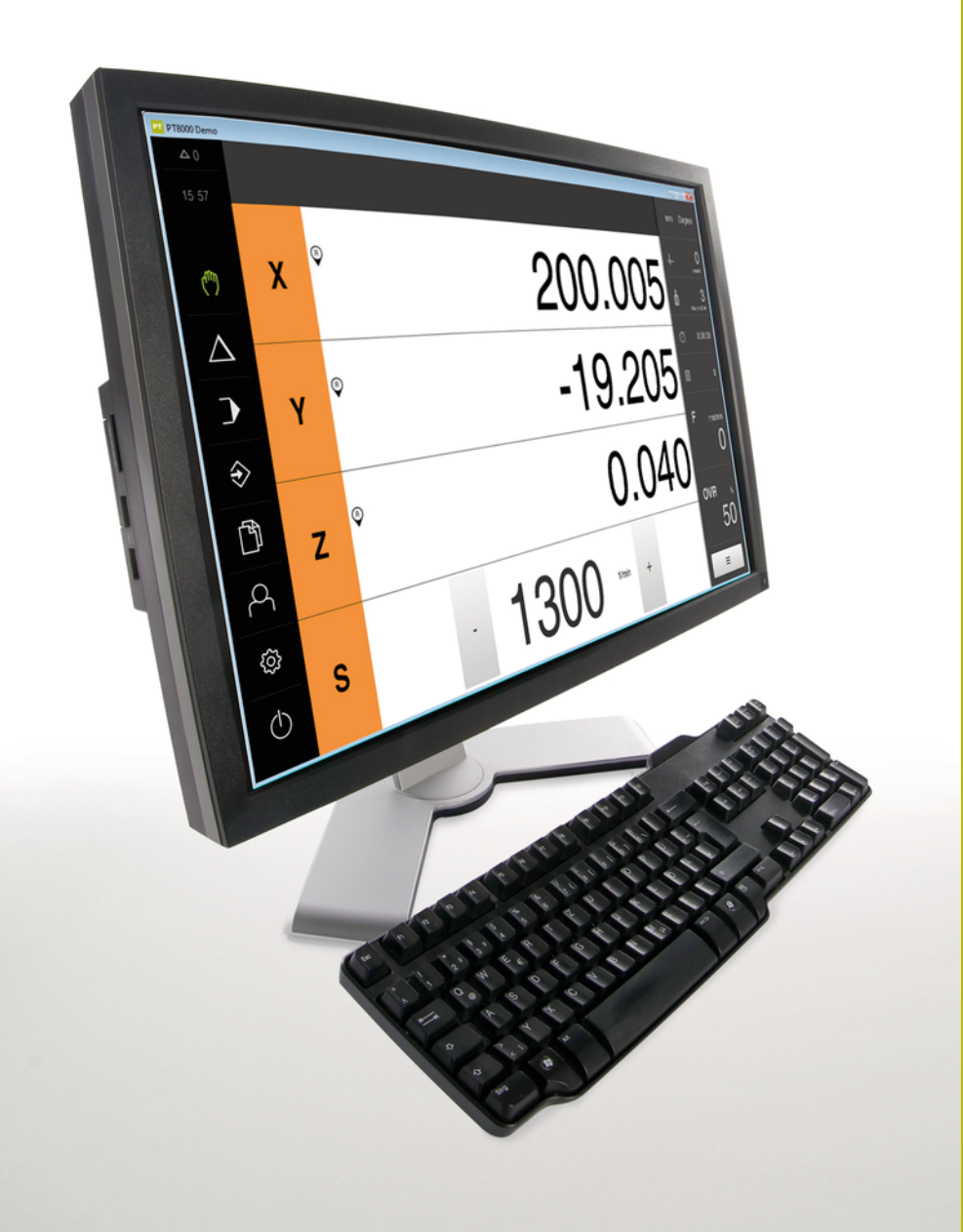

# **HEIDENHAIN**

# **POSITIP 8000 Demo**

Uživatelská příručka Frézování

**Indikace polohy**

**Česky (cs) 08/2023**

# **Obsah**

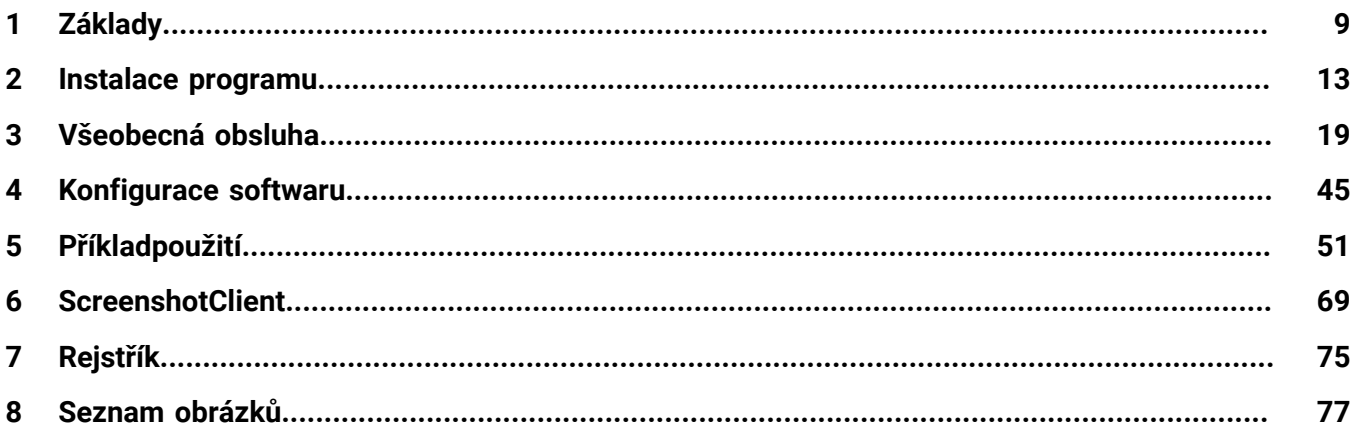

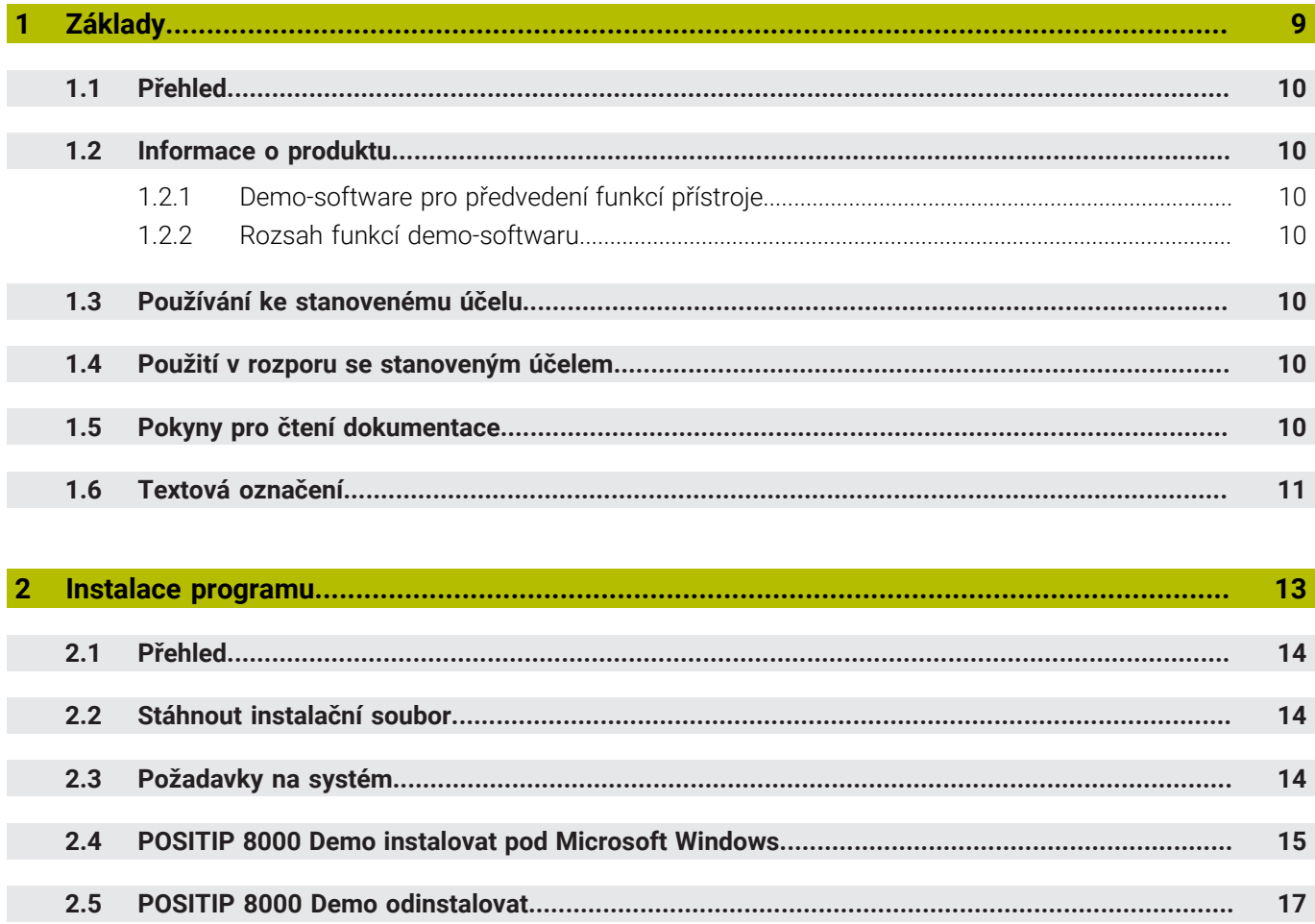

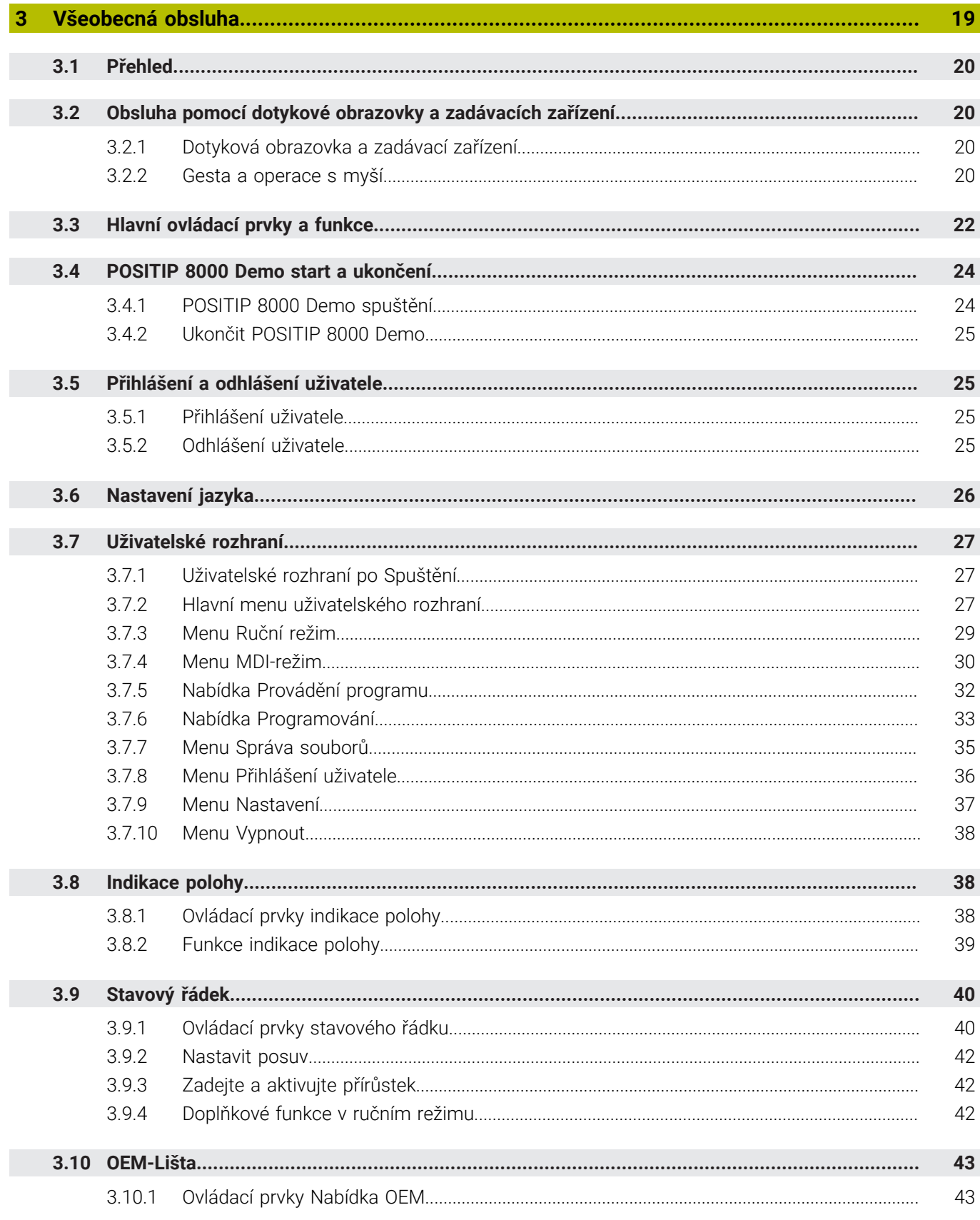

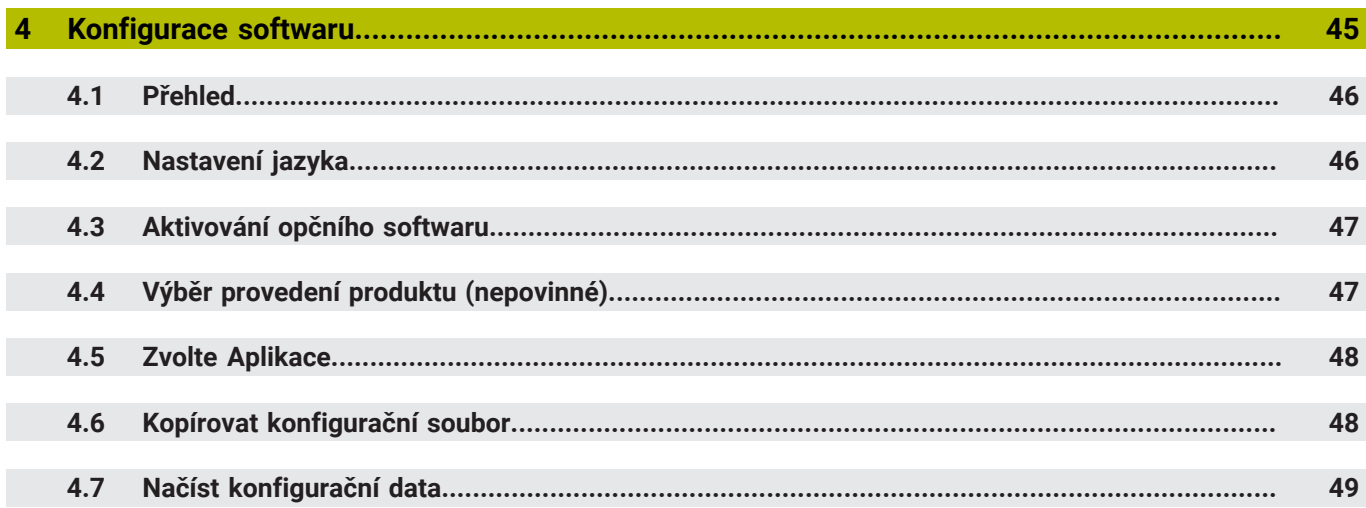

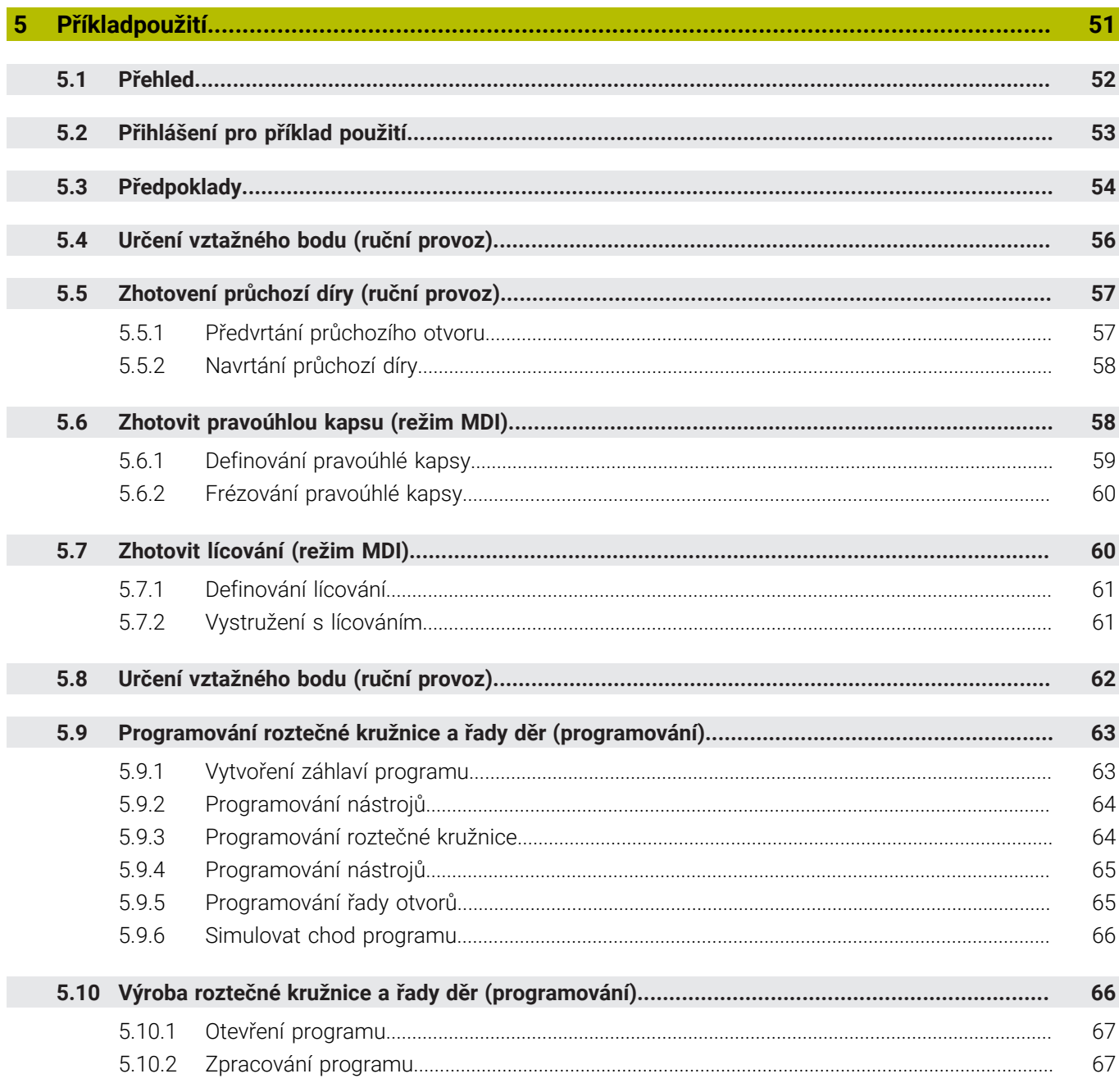

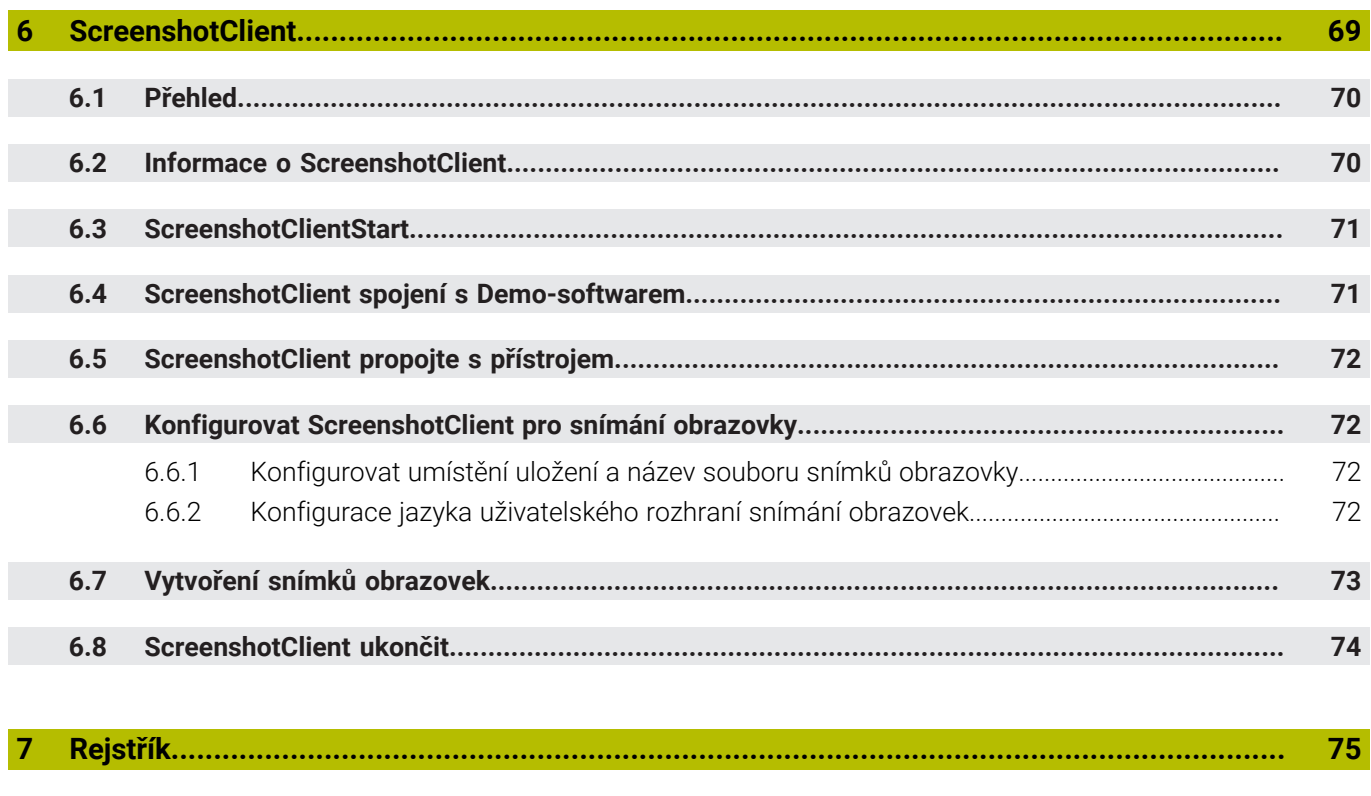

 $\bf{8}$ 77

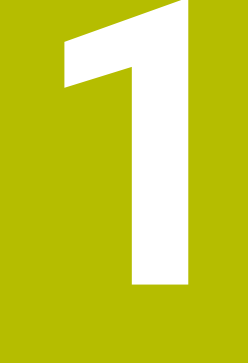

# **Základy**

<span id="page-8-0"></span>

## <span id="page-9-0"></span>**1.1 Přehled**

Tato kapitola obsahuje informace o výrobku a o tomto návodu.

# <span id="page-9-1"></span>**1.2 Informace o produktu**

## <span id="page-9-2"></span>**1.2.1 Demo-software pro předvedení funkcí přístroje**

POSITIP 8000 Demo je software, který lze nainstalovat samostatně v počítači. Pomocí POSITIP 8000 Demo se můžete seznámit s funkcemi přístroje, testovat je nebo předvádět.

## <span id="page-9-3"></span>**1.2.2 Rozsah funkcí demo-softwaru**

Kvůli chybějícímu hardwarovému prostředí nemají funkce demo-softwaru plnou funkčnost přístroje. Z jejich popisu se ale můžete seznámit s nejdůležitějšími funkcemi a pracovní plochou.

# <span id="page-9-4"></span>**1.3 Používání ke stanovenému účelu**

Přístroje modelové řady POSITIP 8000 jsou vysoce hodnotné digitální indikace polohy pro provoz na ručně ovládaných obráběcích strojích. V kombinaci s délkovými a úhlovými snímači nabízí přístroje modelové řady indikaci polohy nástroje v několika osách a další funkce k ovládání obráběcích strojů.

POSITIP 8000 Demo je softwarový produkt k předvedení základních funkcí zařízení řady POSITIP 8000. POSITIP 8000 Demo smí se používat výhradně k předvádění, vzdělávání nebo výcviku.

## <span id="page-9-5"></span>**1.4 Použití v rozporu se stanoveným účelem**

POSITIP 8000 Demo je určen pouze pro použití podle určeného účelu. Použití k jiným účelům je zakázáno, zejména:

- pro výrobní účely na výrobních systémech
- jako součást výrobních systémů

# <span id="page-9-6"></span>**1.5 Pokyny pro čtení dokumentace**

#### **Přejete si změnu nebo jste zjistili chybu?**

Neustále se snažíme o zlepšování naší dokumentace pro vás. Pomozte nám přitom a sdělte nám prosím vaše návrhy na změny na tuto e-mailovou adresu:

#### **[userdoc@heidenhain.de](mailto:userdoc@heidenhain.de)**

# <span id="page-10-0"></span>**1.6 Textová označení**

V tomto návodu se používají následující textová označení:

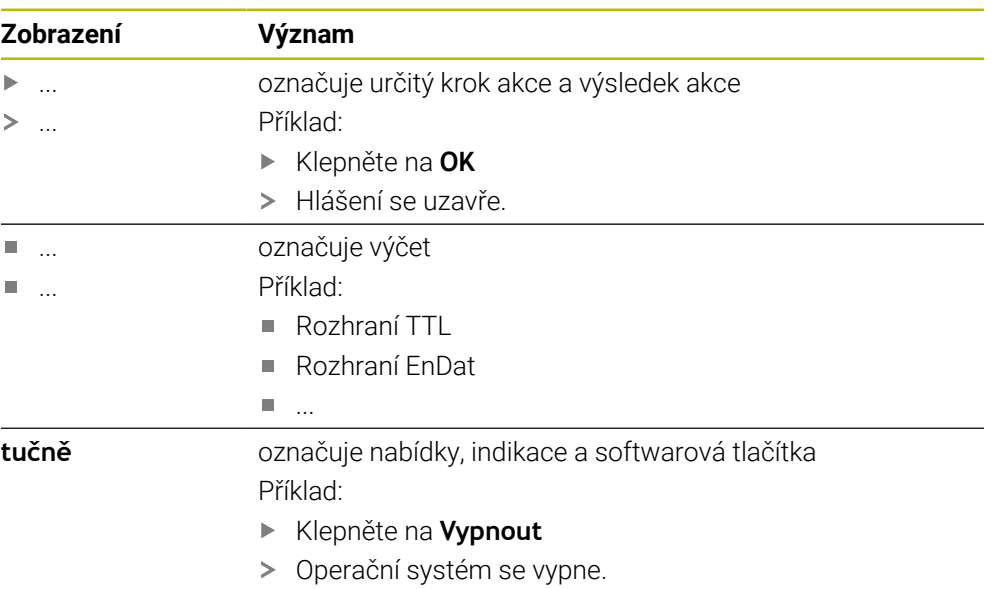

Vypněte přístroj síťovým vypínačem.

<span id="page-12-0"></span>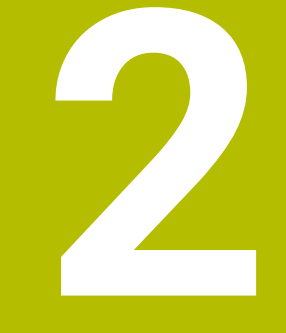

# **Instalace programu**

# <span id="page-13-0"></span>**2.1 Přehled**

Tato kapitola obsahuje všechny informace potřebné pro stažení POSITIP 8000 Demo a instalaci do počítače podle určeného účelu.

# <span id="page-13-1"></span>**2.2 Stáhnout instalační soubor**

Předtím než můžete Demo nainstalovat do počítače, musíte stáhnout instalační soubor z portálu HEIDENHAIN.

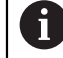

Ke stažení instalačního souboru z portálu HEIDENHAIN potřebujete přístupové oprávnění ke složce v portálu **Software** v adresáři příslušného produktu.

Pokud nemáte přístupové oprávnění ke složce v portálu **Software**, můžete požádat o přístup u svého kontaktního partnera fy HEIDENHAIN.

- Aktuální verze POSITIP 8000 Demo je ke stažení zde: **[www.heidenhain.de](http://www.heidenhain.de)**
- Přejděte do složky se staženými soubory vašeho prohlížeče
- Rozbalte stažený soubor s koncovkou **.zip** do dočasné složky
- Do této složky se rozbalí tyto soubory:
	- Instalační soubor s příponou **.exe**
	- Soubor **DemoBackup.mcc**

## <span id="page-13-2"></span>**2.3 Požadavky na systém**

Pokud chcete POSITIP 8000 Demo nainstalovat do počítače, musí systém splňovat následující požadavky:

- Microsoft Windows 7 a vyšší
- doporučené rozlišení obrazovky minimálně 1280 × 800

# <span id="page-14-0"></span>**2.4 POSITIP 8000 Demo instalovat pod Microsoft Windows**

- Přejděte do dočasné složky, kam jste rozbalili stažený soubor s koncovkou **.zip Další informace:** ["Stáhnout instalační soubor", Stránka 14](#page-13-1)
- $\blacktriangleright$ Spusťte instalační soubor s koncovkou **.exe**
- Otevře se průvodce instalací:

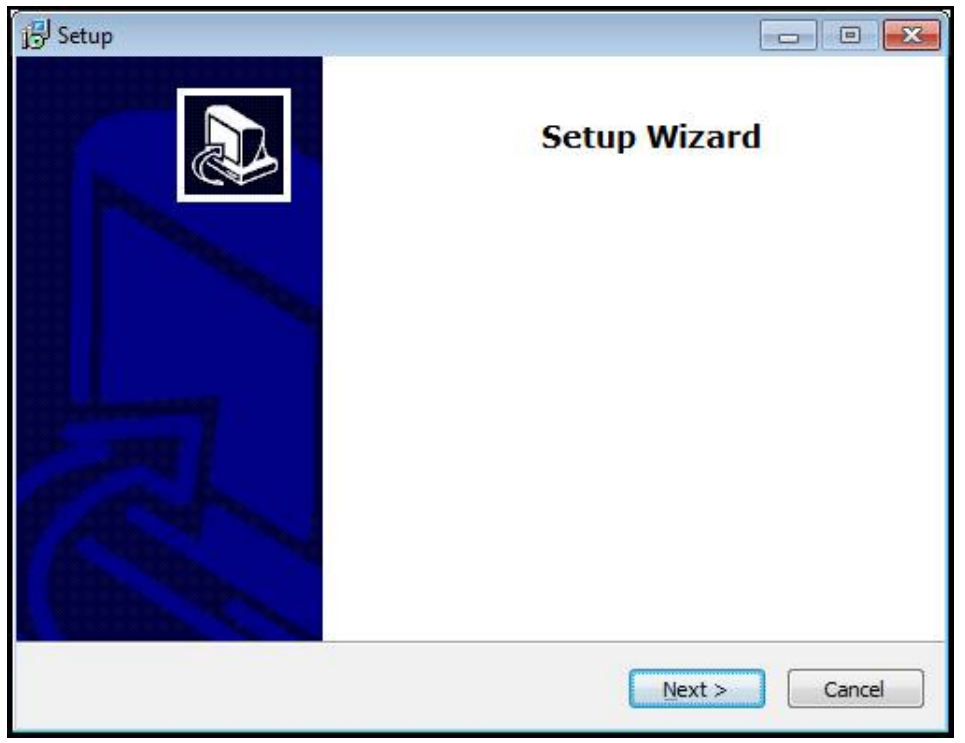

Obrázek 1: **Průvodce instalací**

- Klikněte na **Next** (Další)
- V tomto kroku instalace **License Agreement** přijměte licenční podmínky
- $\blacktriangleright$ Klikněte na **Next** (Další)

V tomto kroku instalace **Select Destination Location** navrhuje průvodce instalací místo k uložení. Doporučuje se zachovat navržené místo uložení.

- V kroku instalace **Select Destination Location** zvolte místo uložení, kam se má  $\blacktriangleright$ POSITIP 8000 Demo uložit
- Klikněte na **Next** (Další)

V kroku instalace **Select Components** se standardně instaluje také program ScreenshotClient. Pomocí ScreenshotClient můžete vytvářet snímky aktivní obrazovky vašeho zařízení.

Když chcete instalovat ScreenshotClient

V kroku instalace **Select Components** neprovádějte žádné změny výchozího nastavení

**Další informace:** ["ScreenshotClient", Stránka 69](#page-68-0)

- V kroku instalace **Select Components**:
	- **zvolte způsob instalace**
	- Aktivujte/deaktivujte opci **Screenshot Utility**

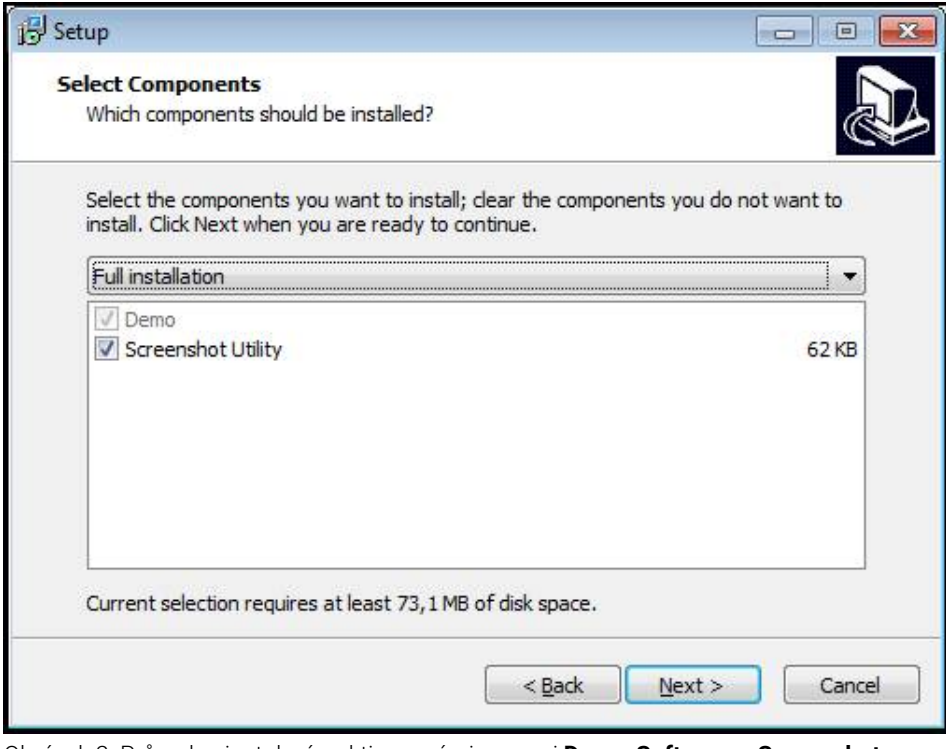

Obrázek 2: Průvodce instalací s aktivovanými opcemi **Demo-Software** a **Screenshot Utility**

- Klikněte na **Next** (Další)
- V kroku instalace **Select Start Menu Folder** zvolte místo uložení, kde se má ь vytvořit složka nabídky Start
- Klikněte na **Next** (Další)
- V kroku instalace **Select Additional Tasks** přijměte/odmítněte opci **Desktop icon**
- Klikněte na **Next** (Další)
- Klikněte na **Install** (Instalovat)
- Spustí se instalace, indikátor zobrazuje její průběh.
- Po úspěšné instalaci zavřete průvodce instalací pomocí **Finish**
- Program jste úspěšně nainstalovali na svůj počítač.

## <span id="page-16-0"></span>**2.5 POSITIP 8000 Demo odinstalovat**

- Klikněte do vyhledávacího políčka na hlavním panelu systému Windows.
- $\blacktriangleright$  Jako hledaný výraz zadejte "Odstranit"
- Klikejte na tyto prvky jeden po druhém:
	- **Přidat nebo odebrat programy**
	- **POSITIP 8000 Demo**
	- **Odinstalovat**
- Postupujte podle pokynů Asistenta
- Program jste úspěšně odinstalovali ze svého počítače

<span id="page-18-0"></span>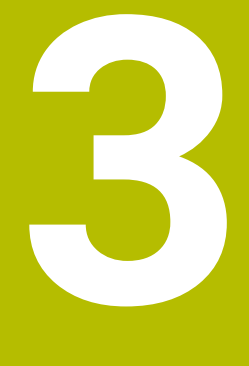

# **Všeobecná obsluha**

# <span id="page-19-0"></span>**3.1 Přehled**

Tato kapitola popisuje uživatelské rozhraní a prvky ovládání jakož i základní funkce od POSITIP 8000 Demo.

# <span id="page-19-1"></span>**3.2 Obsluha pomocí dotykové obrazovky a zadávacích zařízení**

## <span id="page-19-2"></span>**3.2.1 Dotyková obrazovka a zadávací zařízení**

Obsluha ovládacích prvků v uživatelském rozhraní od POSITIP 8000 Demo se provádí pomocí dotykové obrazovky nebo připojené myši.

K zadání dat můžete použít klávesnici na dotykové obrazovce nebo připojenou klávesnici.

## <span id="page-19-3"></span>**3.2.2 Gesta a operace s myší**

Chcete-li aktivovat ovládací prvky uživatelského rozhraní, přepnout je nebo přesunout, můžete použít dotykovou obrazovku od POSITIP 8000 Demo nebo pomocí myši. Ovládání dotykové obrazovky a myši probíhá gesty.

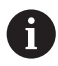

Gesta pro ovládání dotykové obrazovky se mohou lišit od gest používaných k ovládání myši.

Pokud jsou gesta pro ovládání dotykové obrazovky a myši rozdílná, popisuje tato příručka obě možnosti ovládání jako alternativní kroky. Alternativní kroky ovládání dotykové obrazovky a myši jsou označeny následujícími symboly:

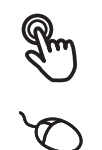

Ovládání pomocí dotykové obrazovky

Ovládání pomocí myši

Následující přehled popisuje různá gesta pro ovládání dotykové obrazovky a myši:

#### **Ťuknutí**

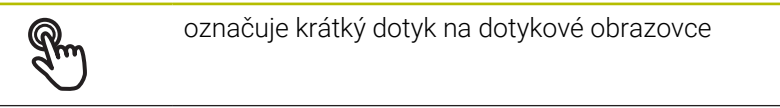

označuje jeden stisk levého tlačítka myši

#### **Kliknutí spouští mezi jiným následující činnosti**

- Volba nabídek, prvků nebo parametrů
- Zadávání znaků z klávesnice na obrazovce
- Zavření dialogu

#### **Držení**

označuje delší dotyk na dotykové obrazovce

označuje jednotlivý stisk a navazující podržení levého tlačítka myši

#### **Držení spouští mezi jiným následující činnosti**

Rychlá změna hodnot ve vstupních políčkách s tlačítky Plus a Mínus

#### **Tažení**

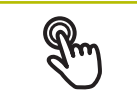

označuje pohyb prstem přes dotykovou obrazovku, kde alespoň počátek je jednoznačně definován

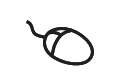

označuje jednotlivé stisknutí a podržení levého tlačítka myši se současným pohybem myší; nejméně počáteční bod pohybu je jednoznačně definován

#### **Tažení spouští mezi jiným následující činnosti**

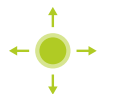

Rolování v seznamech a textech

# <span id="page-21-0"></span>**3.3 Hlavní ovládací prvky a funkce**

Následující ovládací prvky umožňují konfiguraci a ovládání přes dotykovou obrazovku nebo zadávací zařízení.

## **Klávesnice na obrazovce**

Klávesnicí na obrazovce zadáváte text do zadávacích políček uživatelského rozhraní. V závislosti na zadávacím políčku se zobrazí numerická nebo alfanumerická klávesnice.

### **Používání klávesnice na obrazovce**

- Chcete-li zadat hodnotu, ťukněte do zadávacího políčka
- Zadávací políčko se zvýrazní.
- > Zobrazí se klávesnice na obrazovce.
- ▶ Zadejte text nebo čísla
- Pokud je zadání správné a úplné, může se zobrazit zelené zaškrtnutí.
- Neúplné zadání nebo zadání chybné hodnoty je případně indikováno červeným vykřičníkem. Zadávání pak nelze ukončit.
- K převzetí hodnot potvrďte zadání s **RET**
- > Hodnoty se zobrazí.
- Klávesnice zmizí z obrazovky.

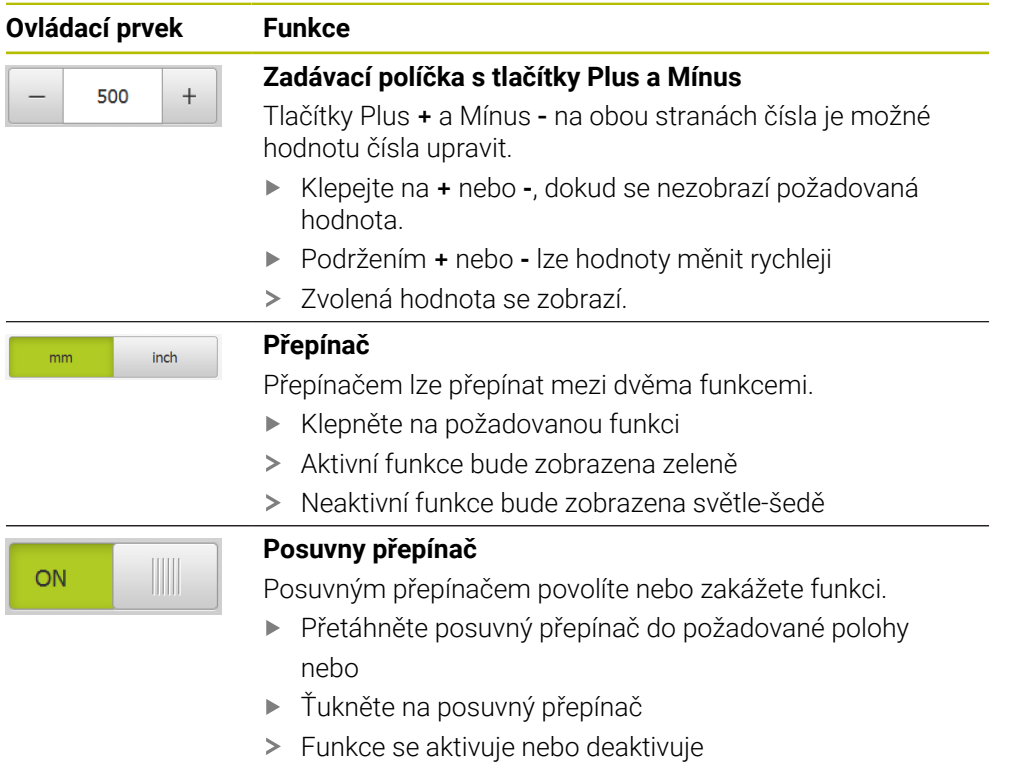

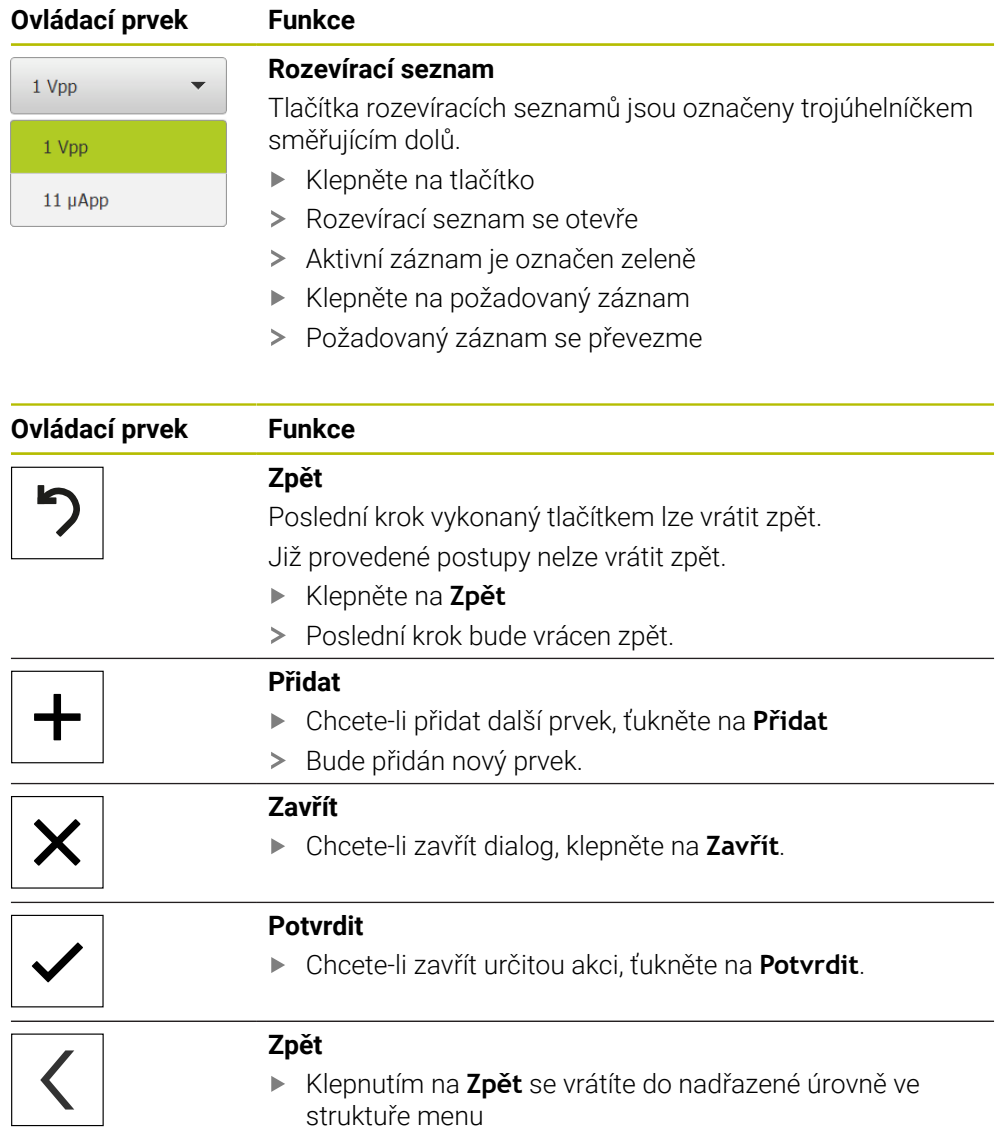

# <span id="page-23-0"></span>**3.4 POSITIP 8000 Demo start a ukončení**

## <span id="page-23-1"></span>**3.4.1 POSITIP 8000 Demo spuštění**

Předtím, než můžete použít POSITIP 8000 Demo, musíte provést kroky ke konfiguraci softwaru

 $\mathbf{i}$ 

**PT** Ťukněte na pracovní plochu systému Windows **POSITIP 8000 Demo** nebo

 $\mathbf{h}$ 

- ▶ Otevřete ve Windows postupně:
	- **Start**
	- **Všechny programy**
	- **HEIDENHAIN**
	- **POSITIP 8000 Demo**

K dispozici jsou dva spustitelné soubory s různými režimy zobrazení:

**POSITIP 8000 Demo**: spustí se v okně ve Windows

**POSITIP 8000 Demo (Celá obrazovka)**: Spustí se v režimu celé obrazovky

- **PT** Ťukněte na **POSITIP 8000 Demo** nebo **POSITIP 8000 Demo (celá obrazovka)**
- POSITIP 8000 Demo spustí v pozadí výstupní okno. Výstupní okno není pro ovládání relevantní a po ukončení POSITIP 8000 Demo se opět uzavře.
- POSITIP 8000 Demo spustí uživatelské rozhraní s menu **Přihlášení uživatele**.

| $\Delta$ $0$       |               |                                      |
|--------------------|---------------|--------------------------------------|
| 08 22              |               | <b>HEIDENHAIN</b>                    |
| (m)                |               | POSITIP 8016 ACTIVE                  |
| $\triangle$        | Not logged in | Operator<br>$\overline{\phantom{a}}$ |
| $\rightarrow$      |               | Password                             |
| $\Leftrightarrow$  |               |                                      |
| Ħ                  |               | 日                                    |
| Α                  |               |                                      |
| 33                 |               |                                      |
| $\circlearrowleft$ |               |                                      |

Obrázek 3: Menu **Přihlášení uživatele**

## <span id="page-24-0"></span>**3.4.2 Ukončit POSITIP 8000 Demo**

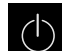

Klepněte v hlavní nabídce na **Vypnout**

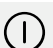

- Klepněte na **Vypnout**
- POSITIP 8000 Demo se ukončí.

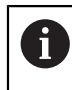

Ukončete také POSITIP 8000 Demo v okně Microsoft Windows pomocí menu **Vypnout**. Pokud ukončíte okno Microsoft Windows přes **Zavřít**, tak se všechna

nastavení ztratí.

# <span id="page-24-1"></span>**3.5 Přihlášení a odhlášení uživatele**

V nabídce **Přihlášení uživatele** se na přístroji přihlašujete a odhlašujete jako uživatel.

K přístroji může být přihlášen pouze jeden uživatel. Přihlášený uživatel se zobrazí. Pro přihlášení nového uživatele se musí přihlášený uživatel odhlásit.

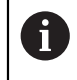

Přístroj je vybaven několika úrovněmi oprávnění, které definují rozsáhlou nebo omezenou správu a obsluhu uživatelem.

## <span id="page-24-2"></span>**3.5.1 Přihlášení uživatele**

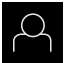

- Ťukněte v hlavní nabídce na **Přihlášení uživatele**
- V rozbalovacím seznamu zvolte uživatele **OEM**
- Ťukněte do zadávacího políčka **Heslo**
- Zadejte heslo "**oem**" uživatele **OEM**
- Zadání potvrďte s **RET**.

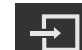

- Ťukněte na **Přihlásit**
- Uživatel se přihlásí a zobrazí se Menu **Ruční režim**.

## <span id="page-24-3"></span>**3.5.2 Odhlášení uživatele**

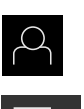

- Ťukněte v hlavní nabídce na **Přihlášení uživatele**
- Ťukněte na **Odhlásit**
- Uživatel bude odhlášen.
- Všechny funkce hlavního menu kromě **Vypnutí** jsou vypnuté.
- Přístroj se může znovu použít až po přihlášení uživatele.

# <span id="page-25-0"></span>**3.6 Nastavení jazyka**

Jazykem uživatelského rozhraní ve stavu při expedici je angličtina. Uživatelské rozhraní můžete nastavit na požadovaný jazyk.

Ťukněte v hlavní nabídce na **Nastavení**.

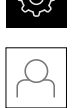

 $r^{\prime\prime}$ 

- Klepněte na **Uživatel**
- Přihlášený uživatel se označí zaškrtnutím.
- Vyberte přihlášeného uživatele
- Vybraný jazyk uživatele se v rozevíracím seznamu **Jazyk** (Jazyk) zobrazí s odpovídající vlaječkou.
- V rozevíracím seznamu **Jazyk** vyberte vlaječku požadovaného jazyka.
- Uživatelské rozhraní se zobrazí ve zvoleném jazyku.

## <span id="page-26-0"></span>**3.7 Uživatelské rozhraní**

## <span id="page-26-1"></span>**3.7.1 Uživatelské rozhraní po Spuštění**

#### **Uživatelské rozhraní po spuštění**

Když byl naposledy přihlášený uživatel typu **Operator** s aktivním automatickým přihlášením, tak přístroj zobrazí po startu menu **Ruční režim**.

Pokud není povoleno automatické přihlášení uživatele, otevře přístroj nabídku **Přihlášení uživatele**.

**Další informace:** ["Menu Přihlášení uživatele", Stránka 36](#page-35-0)

## <span id="page-26-2"></span>**3.7.2 Hlavní menu uživatelského rozhraní**

#### 1  $\begin{array}{r} 0.000 \\ -4.380 \end{array}$  $\overline{Q}$  $\overline{\mathbf{x}}$ ரூ  $\frac{\Delta}{\Delta}$  $\vert \mathbb{Q} \vert$ Ÿ  $\Diamond$ 55.868  $\mathbb{P}$  $\overline{0}$  $\overline{\mathsf{P}}$ Z  $\beta$ සූ 450 S  $1/min$  $\overline{+}$  $\circlearrowleft$  $\equiv$

**Uživatelské rozhraní (v ručním provozu)**

Obrázek 4: Uživatelské rozhraní (v ručním provozu)

- **1** Oblast hlášení, zobrazuje čas a počet uzavřených hlášení
- **2** Hlavní nabídka s ovládacími prvky

#### **Ovládací prvky hlavního menu**

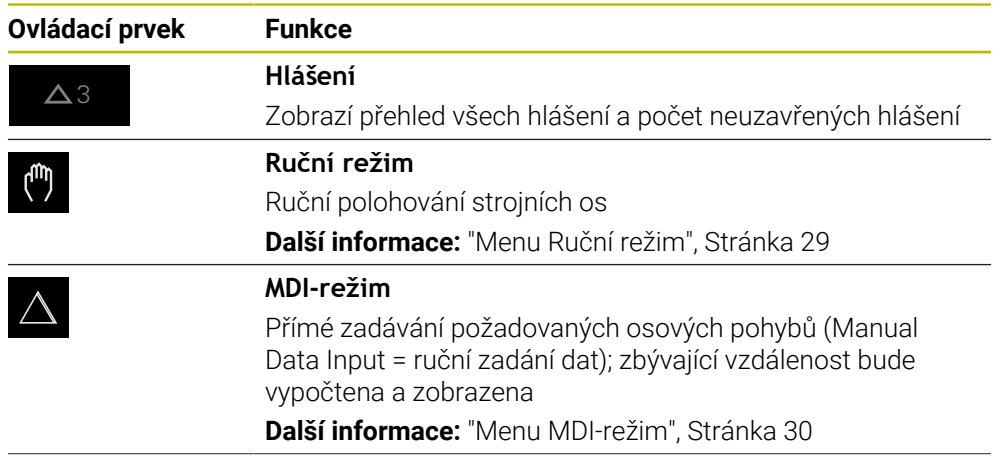

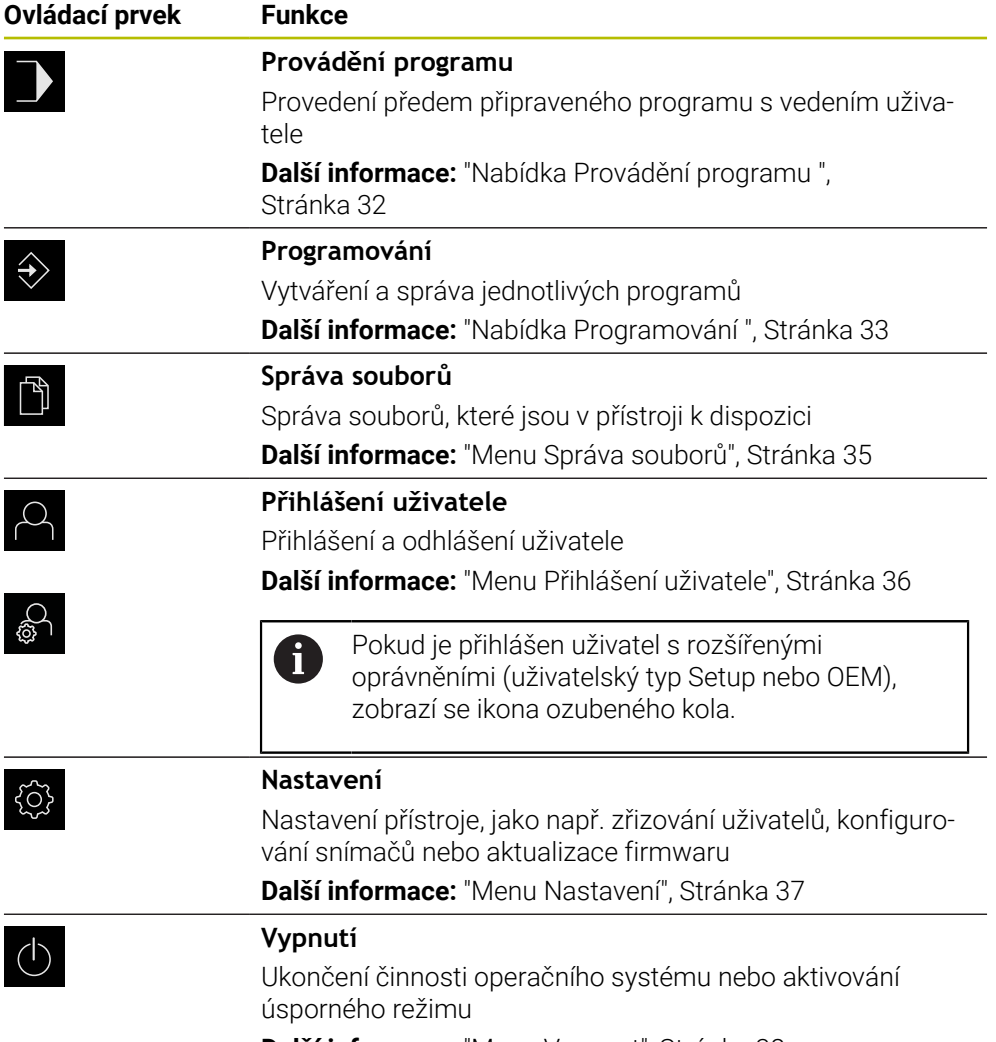

**Další informace:** ["Menu Vypnout", Stránka 38](#page-37-0)

## <span id="page-28-0"></span>**3.7.3 Menu Ruční režim**

#### **Vyvolání**

(<sup>n</sup>

- V hlavním menu ťukněte na **Ruční režim**
- Zobrazí se uživatelské rozhraní pro ruční provoz.

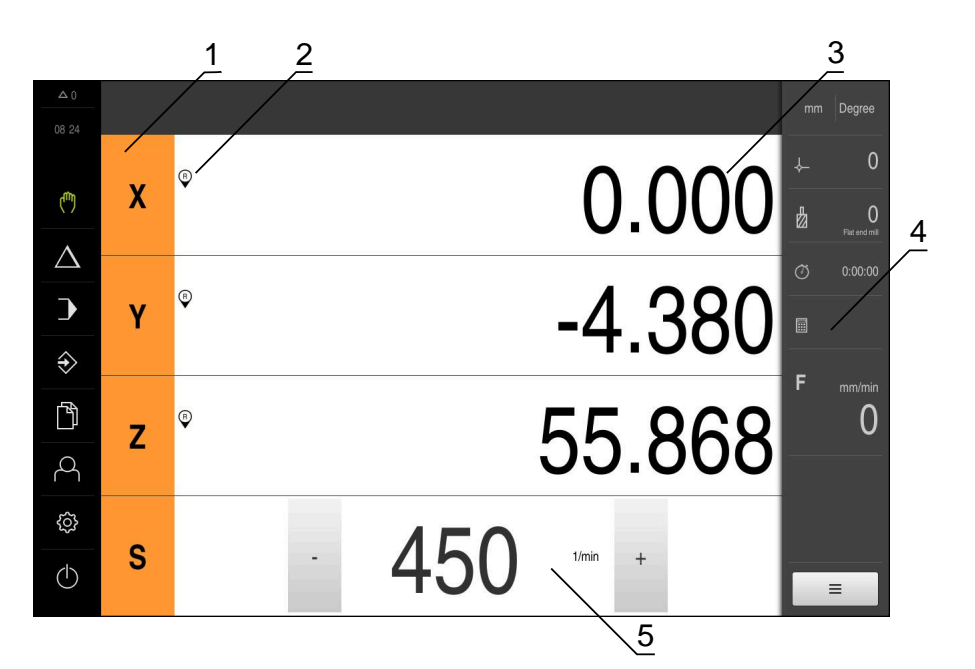

Obrázek 5: Menu **Ruční režim**

- **1** Osové tlačítko
- **2** Reference
- **3** Indikace polohy
- **4** Stavový řádek
- **5** Otáčky vřetena (obráběcí stroj)

Menu **Ruční režim** ukazuje v pracovní oblasti hodnoty polohy, naměřené ve strojních osách.

Ve stavovém řádku máte k dispozici další funkce.

## <span id="page-29-0"></span>**3.7.4 Menu MDI-režim**

### **Vyvolání**

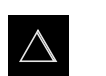

- V hlavním menu ťukněte na **MDI-režim**
- Zobrazí se uživatelské rozhraní pro MDI-režim.

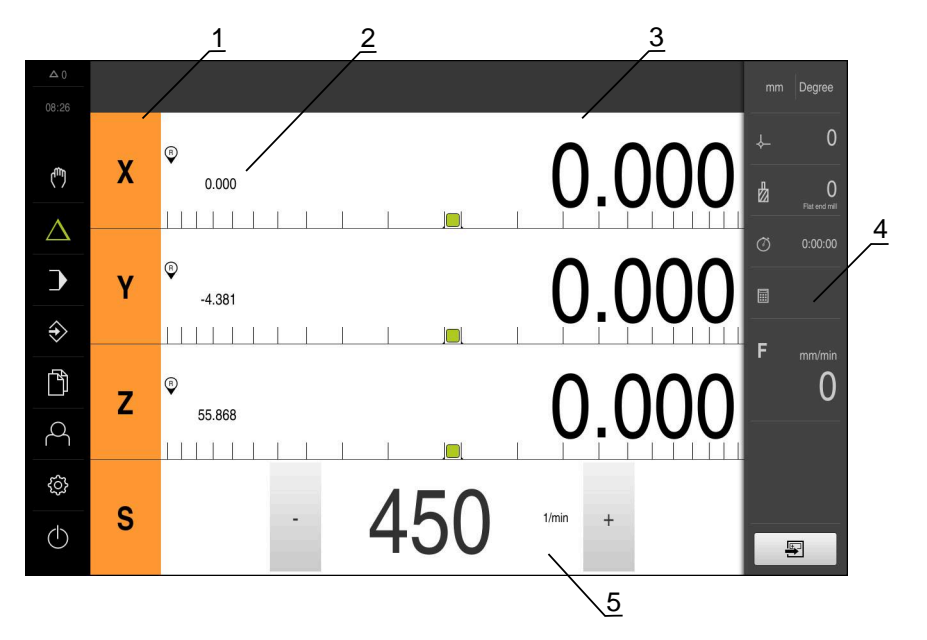

Obrázek 6: Menu **MDI-režim**

- Osové tlačítko
- Aktuální poloha
- Zbývající dráha
- Stavový řádek
- Otáčky vřetena (obráběcí stroj)

#### **Dialog MDI blok**

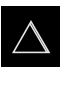

Ş

- V hlavním menu klepněte na **MDI-režim**
- Ve stavovém řádku klepněte na **Založit**
- Zobrazí se uživatelské rozhraní pro MDI-režim.

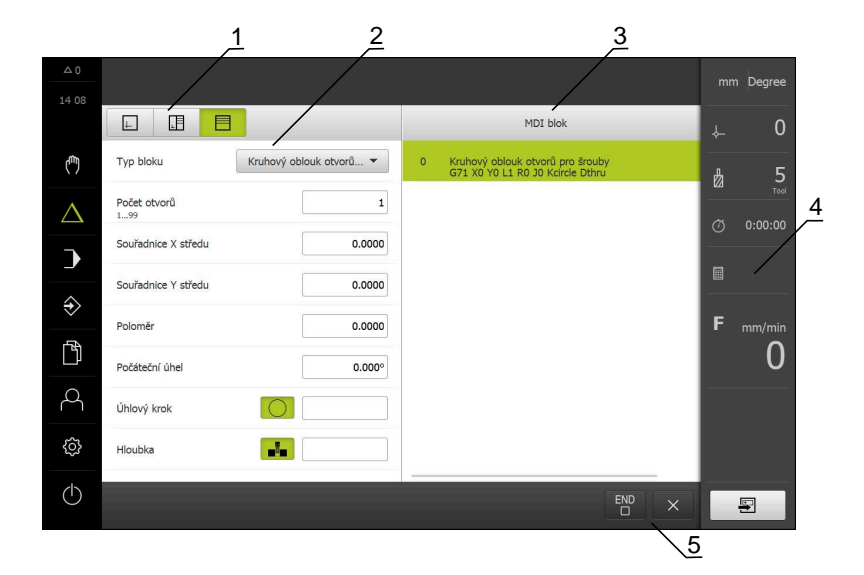

Obrázek 7: Dialog **MDI blok**

- **1** Lišta voleb zobrazení
- **2** Parametry bloku
- **3** MDI-blok
- **4** Stavový řádek
- **5** Bloky nástroje

Menu **MDI-režim** umožňuje přímé zadání požadovaných osových pohybů (MDI = Manual Data Input - ruční vložení dat). Přitom je předvolená vzdálenost k cílovému bodu; zbývající vzdálenost bude vypočtena a zobrazena.

Ve stavovém řádku máte k dispozici další naměřené hodnoty a funkce.

## <span id="page-31-0"></span>**3.7.5 Nabídka Provádění programu**

### **Vyvolání**

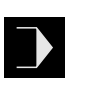

- V hlavním menu klepněte na **Provádění programu**
- Zobrazí se uživatelské rozhraní pro Provádění programu.

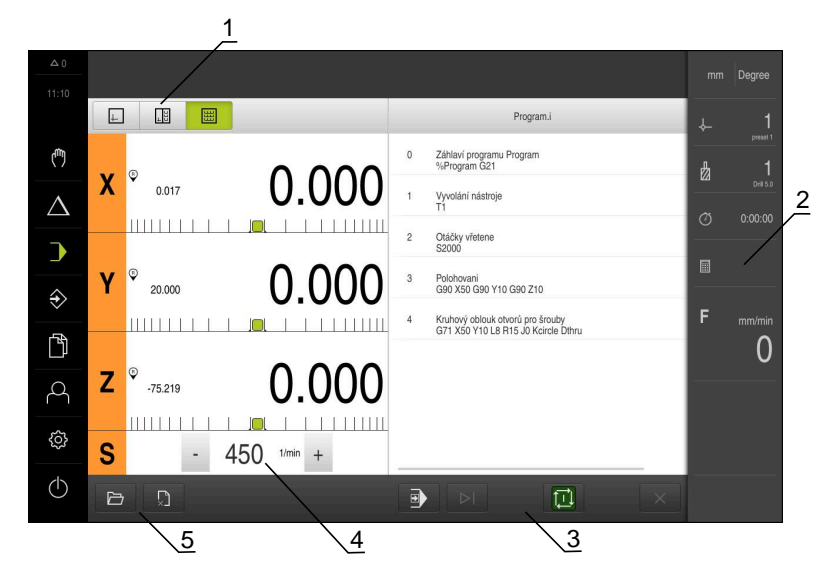

Obrázek 8: Menu **Chod programu**

- **1** Lišta voleb zobrazení
- **2** Stavový řádek
- **3** Ovládání programu
- **4** Otáčky vřetena (obráběcí stroj)
- **5** Správa programů

Menu **Provádění programu** umožňuje provedení programu připraveného předem v režimu Programování. Při provádění vás Průvodce provede jednotlivými kroky.

V nabídce **Provádění programu** můžete zobrazit okno simulace, které vizualizuje vybraný blok.

Ve stavovém řádku máte k dispozici další naměřené hodnoty a funkce.

## <span id="page-32-0"></span>**3.7.6 Nabídka Programování**

#### **Vyvolání**

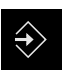

- V hlavním menu ťukněte na **Programování**
- Zobrazí se uživatelské rozhraní pro programování.

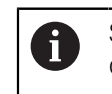

Stavový řádek a volitelná OEM-lišta nejsou v menu **Programování** k dispozici.

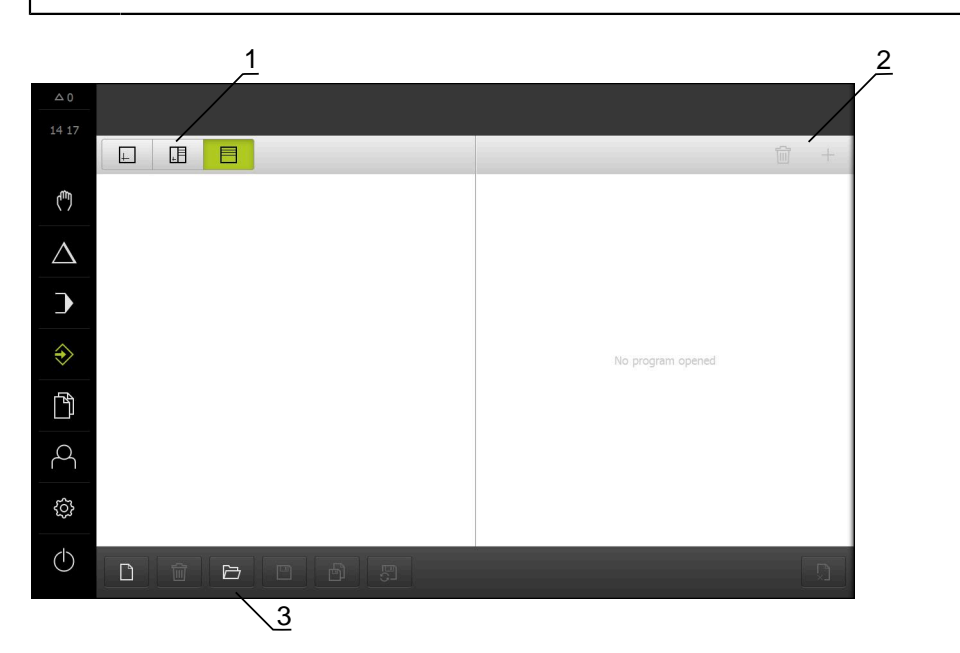

#### Obrázek 9: Menu **Programování**

- **1** Lišta voleb zobrazení
- **2** Lišta nástrojů
- **3** Správa programů

V opčním okně simulace můžete vidět vizualizaci zvoleného bloku.

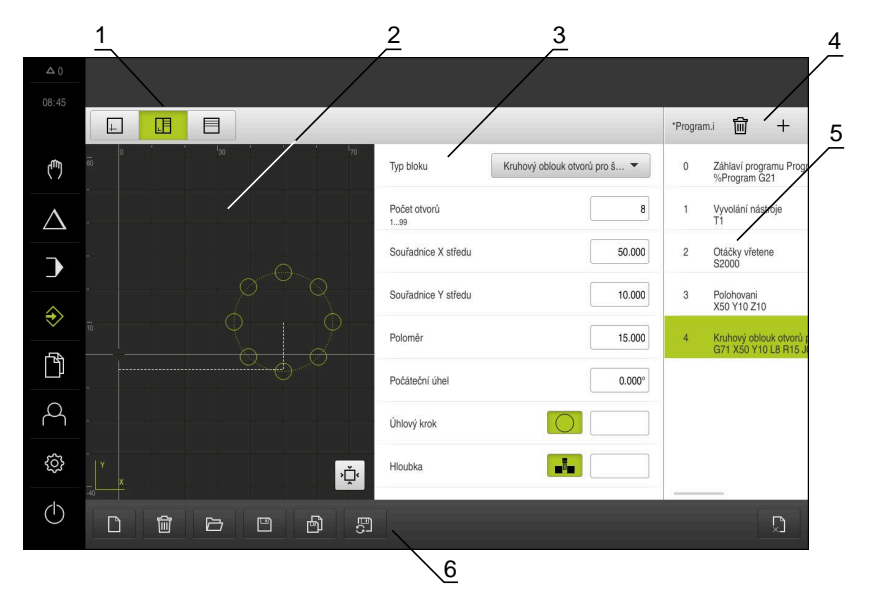

Obrázek 10: Nabídka **Programování** s otevřeným oknem simulace

- Lišta voleb zobrazení
- Simulační okno (opce)
- Parametry bloku
- Lišta nástrojů
- Bloky programu
- Správa programů

Menu **Programování** umožňuje přípravu a správu programů. K tomu účelu definujete jednotlivé obráběcí operace nebo obráběcí vzory jako bloky. Posloupnost řady bloků pak tvoří program.

## <span id="page-34-0"></span>**3.7.7 Menu Správa souborů**

#### **Vyvolání**

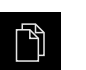

- Ťukněte v hlavní nabídce na **Správa souborů**
- Zobrazí se uživatelské rozhraní správy souborů.

#### **Stručný popis**

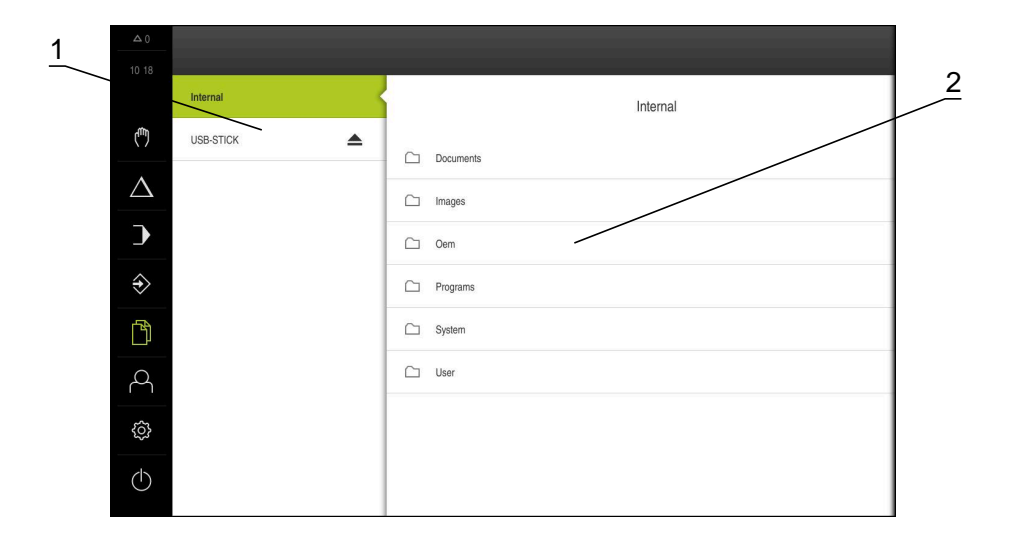

Obrázek 11: Menu **Správa souborů**

- **1** Seznam dostupných paměťových míst
- **2** Seznam složek ve zvoleném paměťovém místě

Menu **Správa souborů** zobrazuje přehled souborů uložených v paměti přístroje .

## <span id="page-35-0"></span>**3.7.8 Menu Přihlášení uživatele**

#### **Vyvolání**

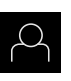

- Ťukněte v hlavní nabídce na **Přihlášení uživatele**
- Zobrazí se uživatelské rozhraní pro přihlášení a odhlášení uživatele.

### **Stručný popis**

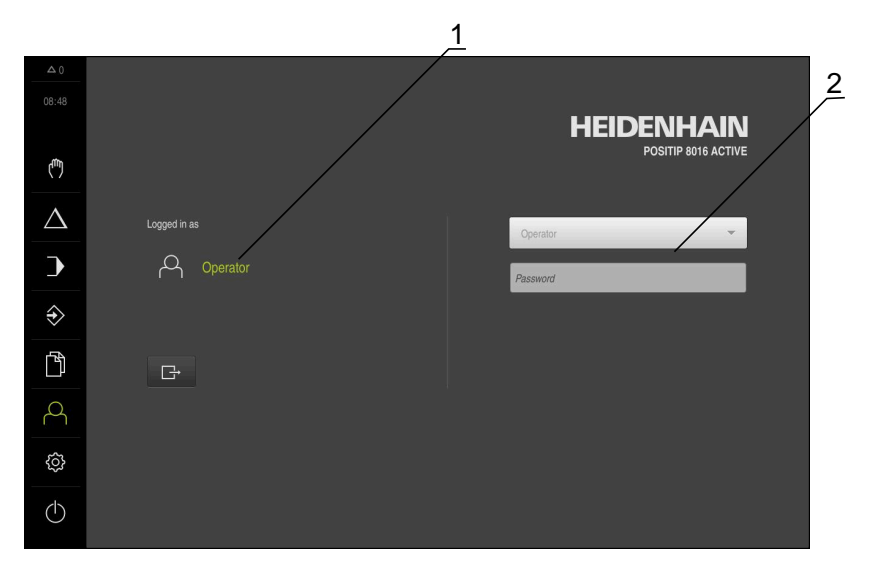

### Obrázek 12: Menu **Přihlášení uživatele**

- **1** Zobrazení přihlášeného uživatele
- **2** Přihlášení uživatele

Nabídka **Přihlášení uživatele** zobrazí přihlášeného uživatele v levém sloupci. Přihlášení nového uživatele bude zobrazeno v pravém sloupci.

Pro přihlášení nového uživatele se musí přihlášený uživatel odhlásit.

**Další informace:** ["Přihlášení a odhlášení uživatele", Stránka 25](#page-24-1)
### **3.7.9 Menu Nastavení**

#### **Vyvolání**

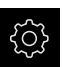

- Ťukněte v hlavní nabídce na **Nastavení** (Nastavení)
- Zobrazí se uživatelské rozhraní nastavení přístroje

#### **Stručný popis**

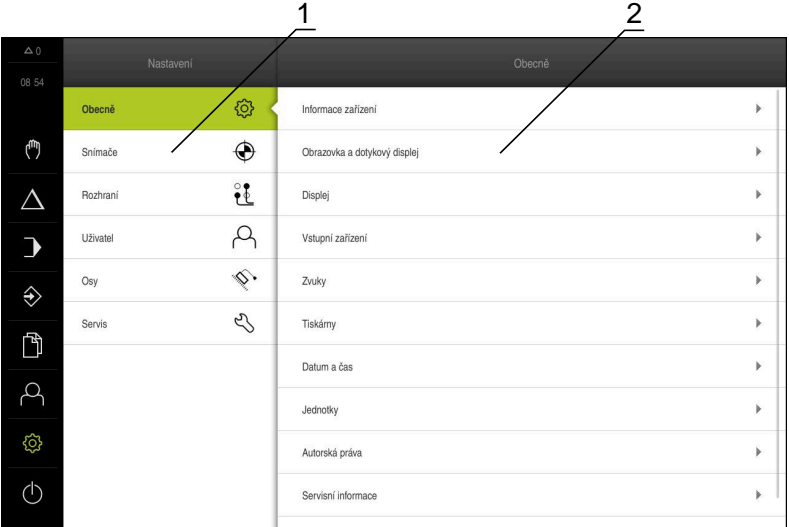

Obrázek 13: Menu **Nastavení**

- **1** Seznam možností nastavení
- **2** Seznam parametrů nastavení

Menu **Nastavení** ukáže všechny možnosti konfigurace přístroje. Pomocí parametrů nastavení přizpůsobíte přístroj požadavkům na místě použití.

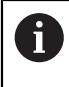

Přístroj je vybaven několika úrovněmi oprávnění, které definují rozsáhlou nebo omezenou správu a obsluhu uživatelem.

### **3.7.10 Menu Vypnout**

#### **Vyvolání**

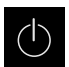

- Ťukněte v hlavní nabídce na **Vypnout**
- Zobrazí se ovládací prvky pro vypnutí operačního systému, pro aktivaci energeticky úsporného režimu a pro aktivaci režimu čistění.

#### **Stručný popis**

Nabídka **Vypnout** ukáže následující možnosti:

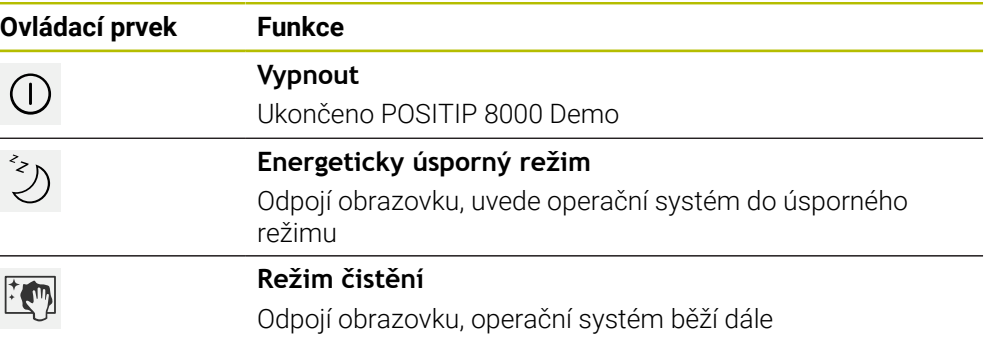

**Další informace:** ["POSITIP 8000 Demo start a ukončení", Stránka 24](#page-23-0)

# **3.8 Indikace polohy**

V indikaci polohy přístroj ukazuje polohy os a případně přídavné informace pro konfigurované osy.

### **3.8.1 Ovládací prvky indikace polohy**

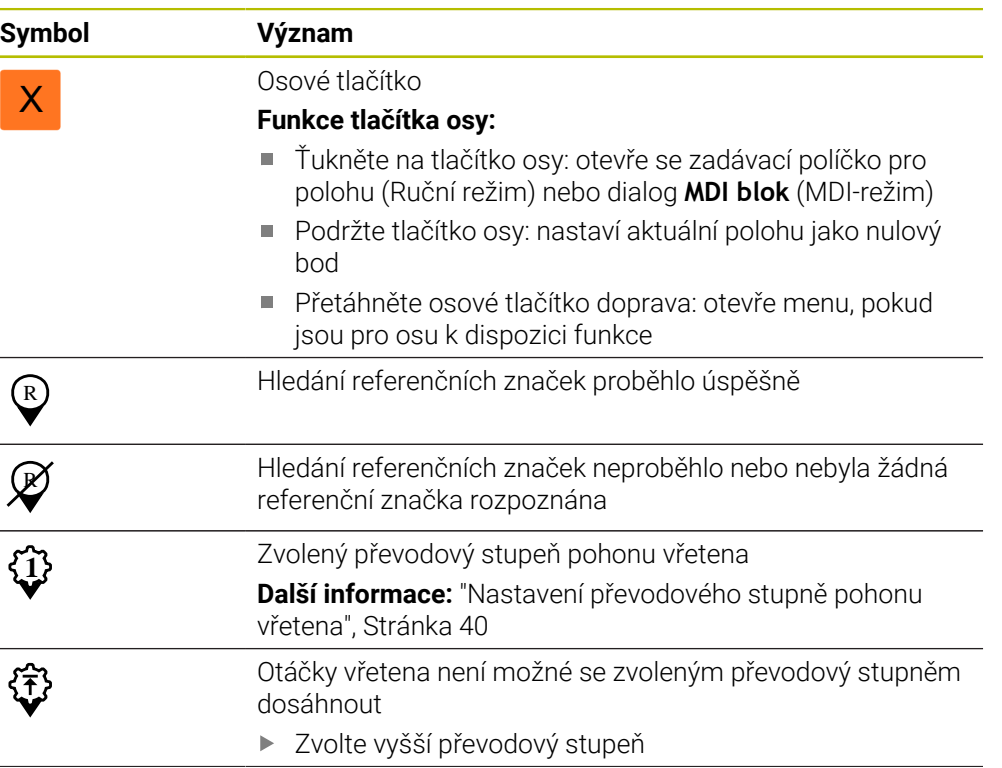

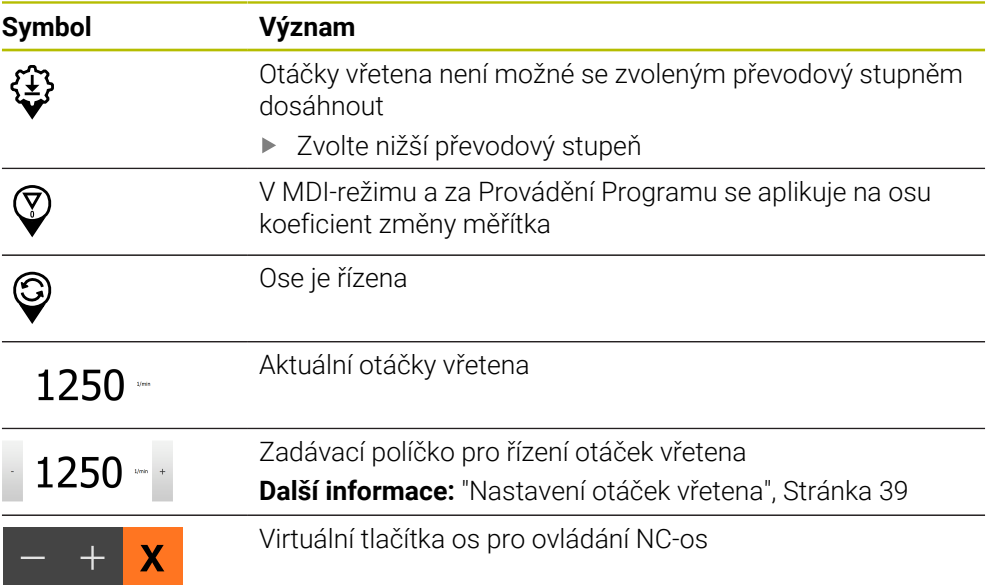

### <span id="page-38-0"></span>**3.8.2 Funkce indikace polohy**

### **Nastavení otáček vřetena**

V závislosti na konfiguraci připojeného obráběcího stroje můžete řídit otáčky vřetena.

- Pokud chcete případně přejít z indikace otáček vřetena do zadávacího políčka, přetáhněte indikaci doprava.
- Objeví se zadávací políčko **Otáčky vřetena**.

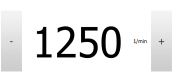

- Nastavte otáčky vřetena klepnutím nebo podržením **+** nebo  na požadované otáčky
	- nebo
- Ťukněte do zadávacího políčka **Otáčky vřetena**
- Zadejte požadovanou hodnotu
- Zadání potvrďte s **RET**
- Zadané otáčky vřetena jednotka přijme jako cílovou hodnotu a najede je.
- Pro návrat do indikace Aktuálních otáček vřetena přetáhněte zadávací políčko doleva

### <span id="page-39-0"></span>**Nastavení převodového stupně pohonu vřetena**

Pokud váš obráběcí stroj používá pohon vřetena, můžete zvolit použitý převodový stupeň.

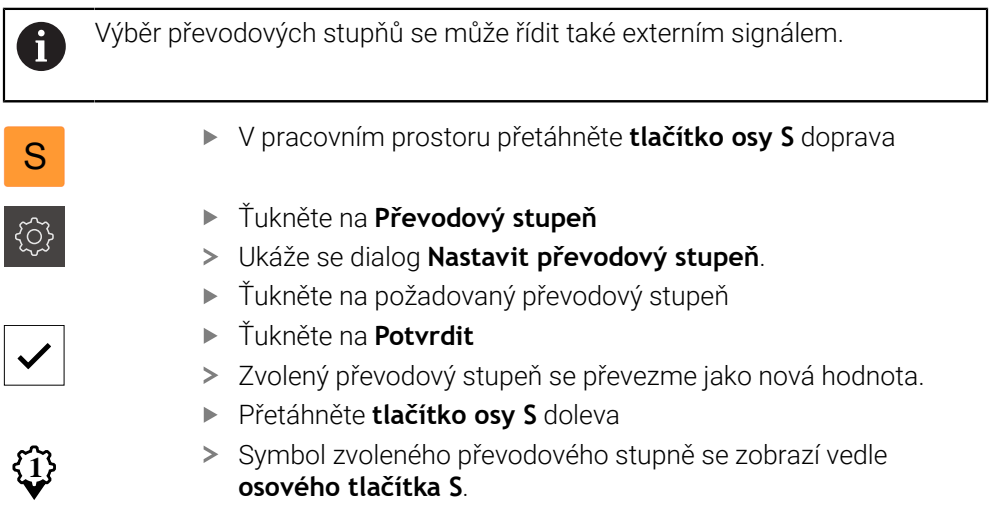

Pokud nelze dosáhnout požadované otáčky vřetena se zvoleným převodovým stupněm, bliká symbol převodového stupně se šipkou nahoru (vyšší převodový stupeň) nebo se šipkou dolů (nižší převodový stupeň).

### **Pojíždění s virtuálními tlačítky os**

Pokud jsou na zařízení nakonfigurována virtuální tlačítka os, můžete s nimi pojíždět v NC-osách.

### **Například v ose Y pojezd v záporném směru**

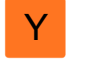

f

- V pracovním prostoru přetáhněte **tlačítko osy Y** doprava
- 
- Zobrazí se ovládací prvky **Mínus** a **Plus**.
- V případě potřeby stiskněte tlačítko pro aktivaci tlačítek os (pouze pokud je nakonfigurováno)
- Podržte **Mínus**

V závislosti na konfiguraci jsou virtuální tlačítka os i buď tlačítka (podržet) nebo spínače (ťuknout).

Osa Y pojede v záporném směru.

# **3.9 Stavový řádek**

Stavový řádek a volitelná OEM-lišta nejsou v menu **Programování** k dispozici.

Ve stavovém řádku přístroj ukazuje posuv a rychlost pojezdu. Mimoto máte také pomocí ovládacích prvků ve stavovém řádku přímý přístup k tabulce referenčních bodů a tabulce nástrojů ale i k pomocným programům Stopky a Kalkulátor.

# **3.9.1 Ovládací prvky stavového řádku**

Ve stavovém řádku máte k dispozici tyto ovládací prvky:

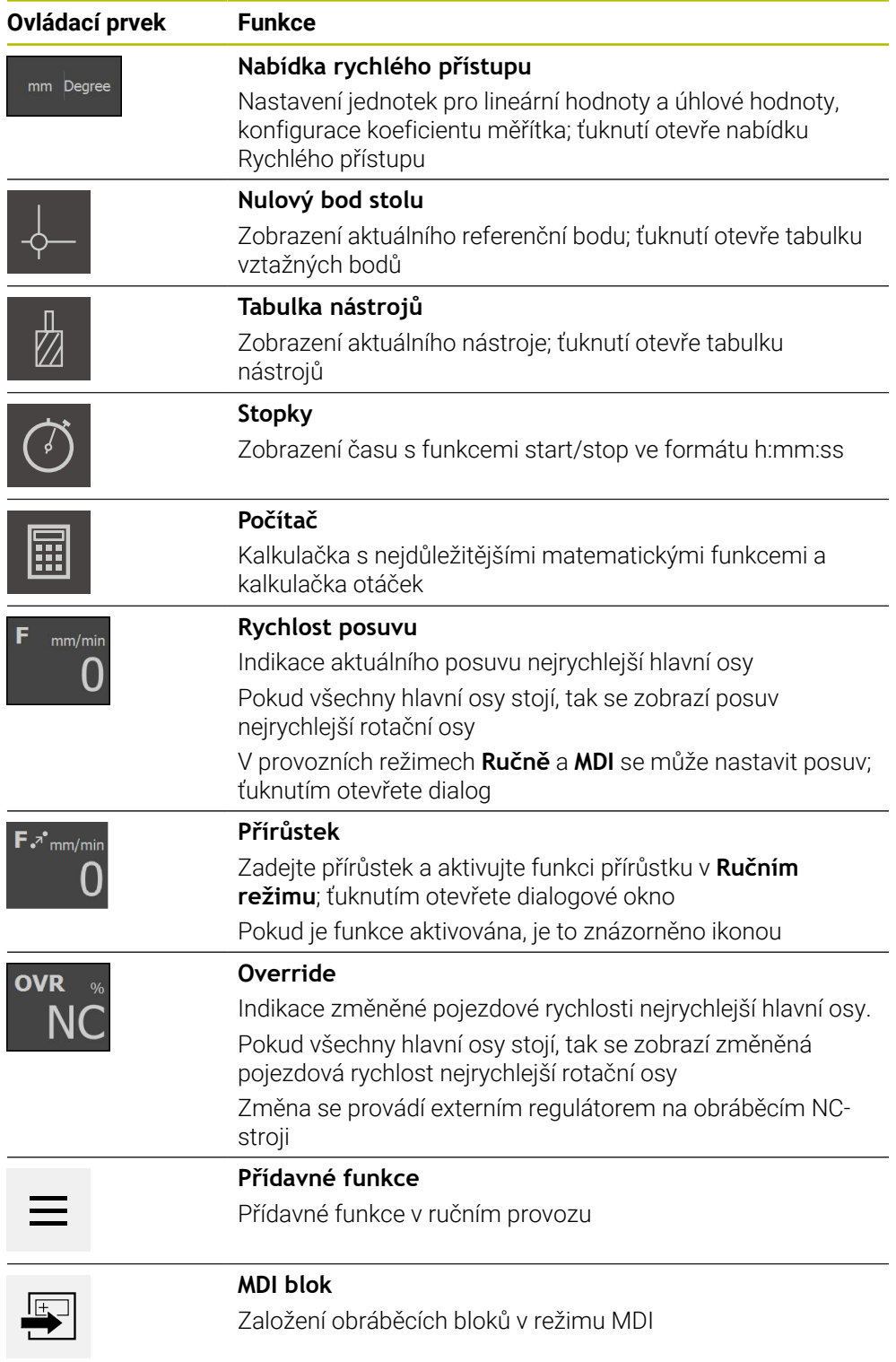

### **3.9.2 Nastavit posuv**

#### **Nastavit posuv**

Pro režimy **Ručně** a **MDI-režim** můžete posuv nastavit v dialogu **Rychlost posuvu**.

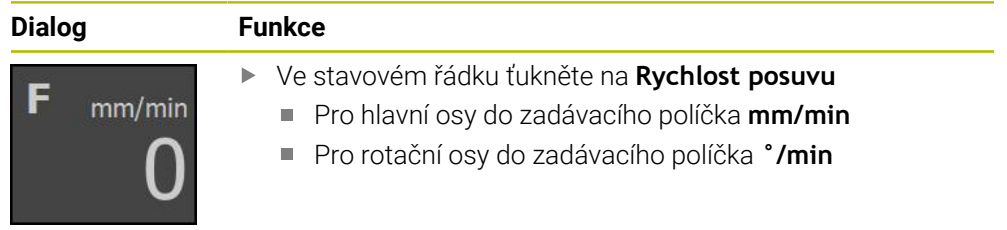

### **3.9.3 Zadejte a aktivujte přírůstek**

#### **Zadejte a aktivujte přírůstek**

V režimu **Ručně** můžete přírůstek zadat a aktivovat v dialogu **Rychlost posuvu**/**Inkrement kroku**.

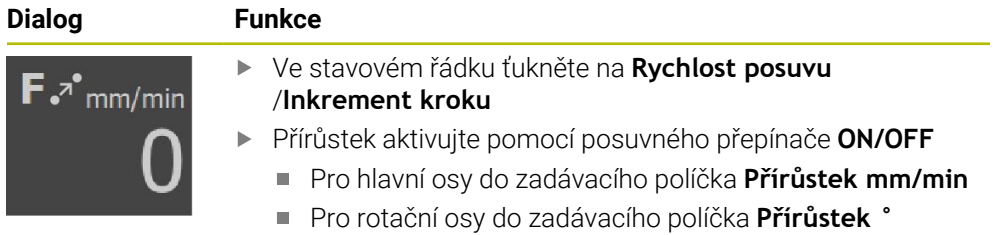

### **3.9.4 Doplňkové funkce v ručním režimu**

 $\equiv$ 

Chcete-li vyvolat přídavné funkce, ťukněte na tlačítko **Přídavné funkce** ve stavovém řádku

K dispozici jsou následující ovládací prvky:

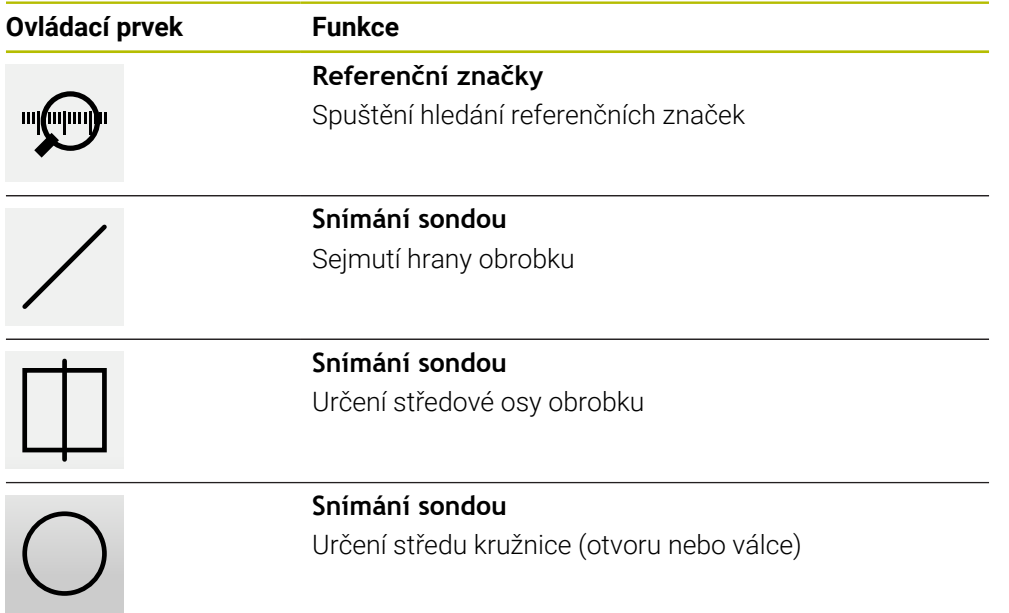

## **3.10 OEM-Lišta**

A

Stavový řádek a volitelná OEM-lišta nejsou v menu **Programování** k dispozici.

S opční OEM-lištou můžete podle konfigurace funkcí řídit připojený obráběcí stroj.

### **3.10.1 Ovládací prvky Nabídka OEM**

Dostupné ovládací prvky v OEM-liště závisí na konfiguraci zařízení a  $\mathbf i$ připojeného obráběcího stroje.

V **Nabídka OEM** máte obvykle k dispozici tyto ovládací prvky:

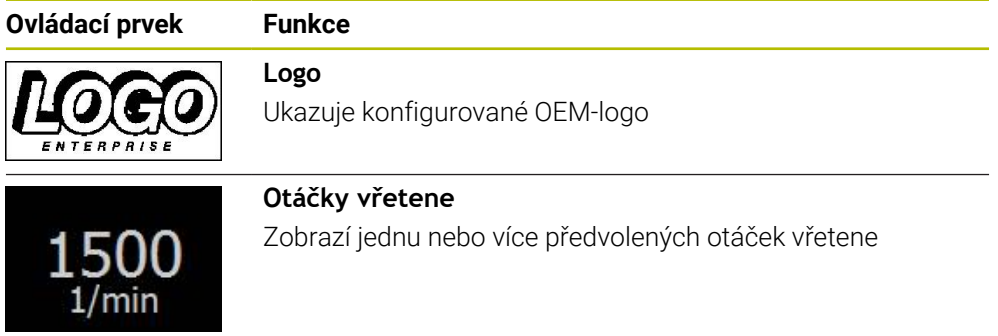

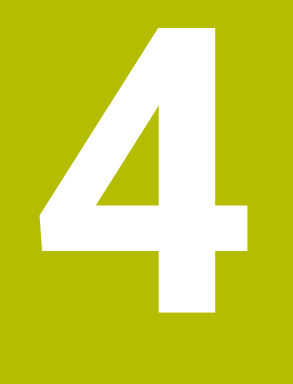

# **Konfigurace softwaru**

# **4.1 Přehled**

 $\mathbf{i}$ 

Kapitolu ["Všeobecná obsluha"](#page-18-0) si musíte přečíst a pochopit před prováděním dále popsaných činností. **Další informace:** ["Všeobecná obsluha", Stránka 19](#page-18-0)

Než můžete začít POSITIP 8000 Demopoužívat po úspěšné instalaci, musíte POSITIP 8000 Demo konfigurovat. Tato kapitola popisuje jak provedete tato nastavení:

- [Nastavení jazyka](#page-25-0)
- [Aktivování opčního softwaru](#page-46-0)
- [Výběr provedení produktu \(nepovinné\)](#page-46-1)
- [Zvolte Aplikace](#page-47-0)
- [Kopírovat konfigurační soubor](#page-47-1)
- [Načíst konfigurační data](#page-48-0)

# **4.2 Nastavení jazyka**

Jazykem uživatelského rozhraní ve stavu při expedici je angličtina. Uživatelské rozhraní můžete nastavit na požadovaný jazyk.

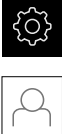

- Ťukněte v hlavní nabídce na **Nastavení**.
- Klepněte na **Uživatel**
- Přihlášený uživatel se označí zaškrtnutím.
- Vyberte přihlášeného uživatele
- Vybraný jazyk uživatele se v rozevíracím seznamu **Jazyk** (Jazyk) zobrazí s odpovídající vlaječkou.
- V rozevíracím seznamu **Jazyk** vyberte vlaječku požadovaného jazyka.
- Uživatelské rozhraní se zobrazí ve zvoleném jazyku.

# <span id="page-46-0"></span>**4.3 Aktivování opčního softwaru**

Pomocí POSITIP 8000 Demo můžete také simulovat vlastnosti a funkce, které závisí na opčním softwaru. K tomu potřebujete zapnout opční software pomocí licenčního klíče. Potřebný licenční klíč je uložen v licenčním souboru ve struktuře adresáře POSITIP 8000 Demo.

K povolení dostupného opčního softwaru musíte licenční soubor načíst.

Ťukněte v hlavní nabídce na **Nastavení** (Nastavení)

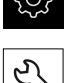

- Zobrazí se nastavení přístroje.
- Ťukněte na **Servis** ▶ Otevřete postupně:
- - **Softwarové možnosti**
	- **Zadejte licenční klíč**
	- Ťukněte na **Číst licenční soubor**
	- V dialogovém okně vyberte místo uložení:
		- Zvolte **Internal**
		- Zvolte **User**
	- Zvolte licenční soubor **PcDemoLicense.xml**
	- Volbu potvrďte s **Výběr**
	- Ťukněte na **OK**
	- Licenční klíč se aktivuje.
	- Ťukněte na **OK**
	- > Bude vyžádán restart.
	- ▶ Provedení restartu
	- Funkce závislé na volitelném softwaru jsou k dispozici.

# <span id="page-46-1"></span>**4.4 Výběr provedení produktu (nepovinné)**

POSITIP 8000 je k dispozici v různých provedeních. Provedení se liší svým rozhraním pro připojitelné snímače:

V menu **Nastavení** můžete zvolit, která verze se má s POSITIP 8000 Demo simulovat

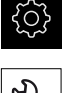

Ťukněte v hlavní nabídce na **Nastavení**

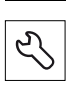

- Ťukněte na **Servis**
- Ťukněte na **Označení produktu**
- Zvolte požadované provedení
- > Bude vyžádán restart.
- POSITIP 8000 Demo je v požadované verzi připraven k použití.

# <span id="page-47-0"></span>**4.5 Zvolte Aplikace**

Demo-software umožňuje simulovat různé aplikace, které přístroj podporuje.

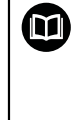

Pro aplikaci **Soustružení** lze objednat samostatný návod. Návod najdete na webu fy HEIDENHAIN na adrese **[www.heidenhain.com/](https://www.heidenhain.com/documentation) [documentation](https://www.heidenhain.com/documentation)**

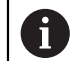

Když změníte režim aplikace přístroje, tak se všechna nastavení os resetují.

#### **Nastavení** ► **Servis** ► **OEM oblast** ► **Nastavení**

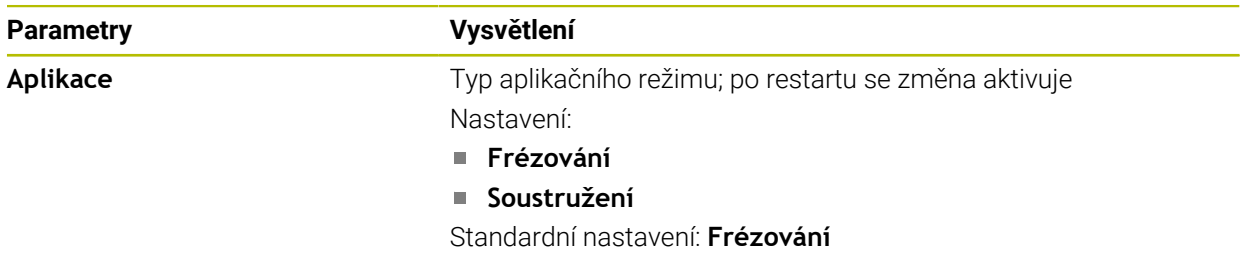

# <span id="page-47-1"></span>**4.6 Kopírovat konfigurační soubor**

 $\mathbf{i}$ 

Než můžete načíst konfigurační data do POSITIP 8000 Demo, musíte si stažený konfigurační soubor **DemoBackup.mcc** zkopírovat do oblasti, která je pro POSITIP 8000 Demo přístupná

- Přejděte do dočasné ukládací složky
- Konfigurační soubor **DemoBackup.mcc** zkopírujte např. do následující složky:**C:** ► **HEIDENHAIN** ► **[Označení produktu]** ► **ProductsMGE5** ► **Mom** ► **[Zkratka produktu]** ► **user** ► **User**

Aby POSITIP 8000 Demo mohl mít přístup ke konfiguračnímu souboru **DemoBackup.mcc**, musíte při ukládání souboru zachovat následující část cesty: ► **[Označení produktu]** ► **ProductsMGE5** ► **Mom** ► **[Zkratka produktu]** ► **user** ► **User**.

Konfigurační soubor je pro POSITIP 8000 Demo přístupný.

# <span id="page-48-0"></span>**4.7 Načíst konfigurační data**

Předtím, než můžete načíst konfigurační data, musíte povolit licenční klíč. **Další informace:** ["Aktivování opčního softwaru", Stránka 47](#page-46-0)

Abyste mohli POSITIP 8000 Demo konfigurovat pro aplikaci na počítači, musíte načíst konfigurační soubor **DemoBackup.mcc**.

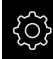

 $\mathbf{i}$ 

Ťukněte v hlavní nabídce na **Nastavení** (Nastavení)

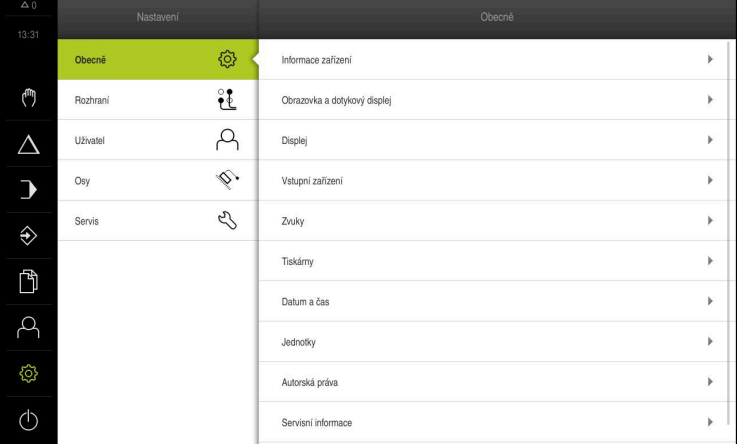

Obrázek 14: Menu **Nastavení**

- Ťukněte na **Servis**
- ▶ Otevřete postupně:
	- **Zálohovat a obnovit konfiguraci**
	- **Obnovit konfiguraci**
	- **Kompletní obnovení**
- V dialogovém okně vyberte místo uložení:
	- **Internal**
	- **User**
- Zvolte konfigurační soubor **DemoBackup.mcc**
- Výběr potvrďte s **Výběr**
- Nastavení budou převzata.
- > Bude vyžádáno ukončení aplikace.
- Ťukněte na **OK**
- POSITIP 8000 Demo ukončí svoji činnost, okno Microsoft Windows se zavře.
- ▶ Nový start POSITIP 8000 Demo
- POSITIP 8000 Demo je připraveno k provozu.

```
Zobrazí se nastavení přístroje.
```

```
4
```
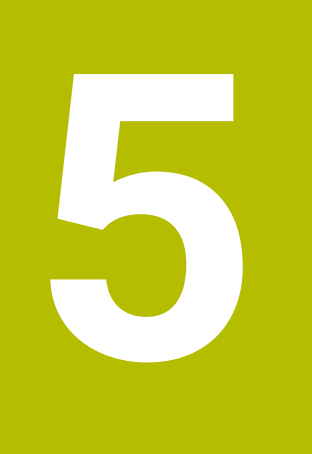

# **Příkladpoužití**

# **5.1 Přehled**

Tato kapitola popisuje výrobu vzorového obrobku a provede Vás krok za krokem různými režimy přístroje. Pro úspěšnou výrobu příruby je třeba provést následující obráběcí kroky:

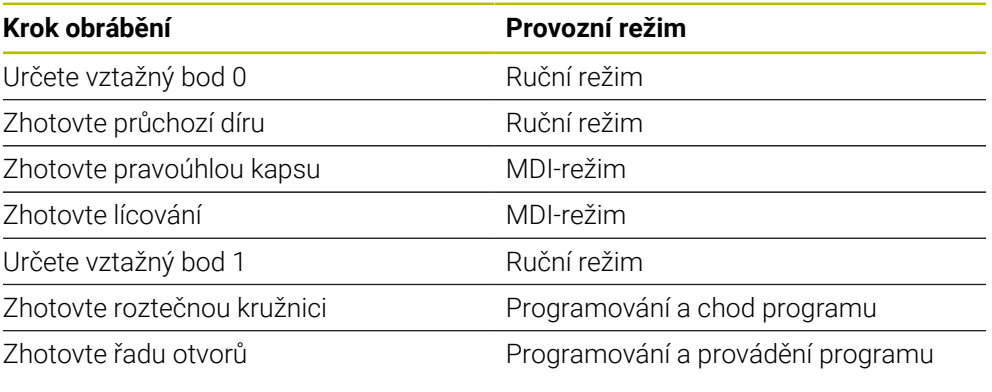

Zde znázorněné obráběcí operace nelze s POSITIP 8000 Demo přesně simulovat. Z jejich popisu se ale můžete seznámit s nejdůležitějšími funkcemi a pracovní plochou.

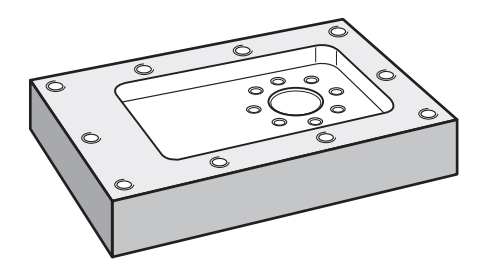

Obrázek 15: Příklad obrobku

i

⋒

8

Tato kapitola nepopisuje zhotovení vnějšího obrysu příkladu obrobku. Vnější obrys se předpokládá jako existující.

Podrobný popis příslušných činností najdete v kapitolách "Ruční provoz" a "MDI-režim" jakož i v "Programování" a "Chod programu" v návodu na obsluhu POSITIP 8000.

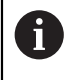

Kapitolu ["Všeobecná obsluha"](#page-18-0) si musíte přečíst a pochopit před prováděním dále popsaných činností. **Další informace:** ["Všeobecná obsluha", Stránka 19](#page-18-0)

# **5.2 Přihlášení pro příklad použití**

#### **Přihlášení uživatele**

Pro příklad použití se musí uživatel **Operator** přihlásit.

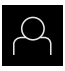

- Ťukněte v hlavní nabídce na **Přihlášení uživatele**
- Odhlášení případně přihlášeného uživatele
- Zvolte uživatele **Operator**
- Ťukněte do zadávacího políčka **Heslo**
- ▶ Zadejte heslo "operator"

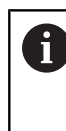

 Pokud se heslo neshoduje se standardním nastavením, musíte ho zjistit u seřizovače (**Setup**) nebo u výrobce stroje (**OEM**). Pokud již není heslo známé, obraťte se na místní servisní středisko fy HEIDENHAIN.

- Zadání potvrďte s **RET**
- Ťukněte na **Přihlásit**

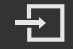

# **5.3 Předpoklady**

Při výrobě hliníkové příruby pracujete na ručně ovládaném obráběcím stroji nebo s NC-řízením. Pro přírubu je k dispozici následující technický výkres s rozměry:

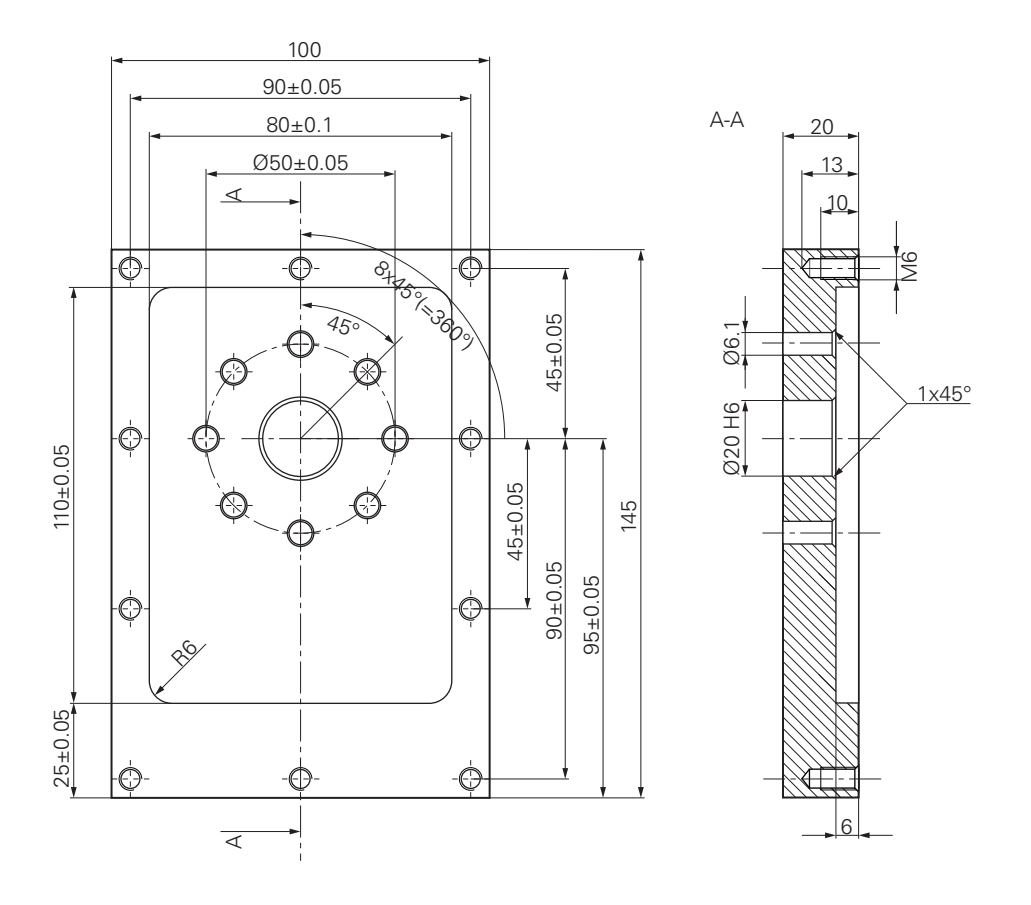

Obrázek 16: Příklad obrobku – Technický výkres

#### **Obráběcí stroj**

- Obráběcí stroj je zapnutý.
- Na stroji je upnutý předběžně obrobený polotovar obrobku  $\Box$

#### **Přístroj**

- Jedna osa vřetene je konfigurována
- Osy mají nastavenou referenci
- Dotyková sonda HEIDENHAINKT 130 je k dispozici.

#### **Nástroje**

K dispozici jsou následující nástroje:

- Vrták Ø 5,0 mm
- $\blacksquare$  Vrták Ø 6,1 mm
- $\blacksquare$  Vrták Ø 19,8 mm
- Výstružník Ø 20 mm H6
- Stopková fréza Ø 12 mm
- Kuželový záhlubník Ø 25 mm 90°
- Závitník M6

#### **Tabulka nástrojů**

V příkladu se předpokládá, že nástroje pro obrábění nejsou ještě definovány.

Pro každý jednotlivý nástroj proto musíte nejdříve definovat specifické parametry v tabulce nástrojů přístroje. Při pozdějším obráběním máte přes stavový řádek přístup k parametrům v tabulce nástrojů.

- Й
- Ve stavovém řádku ťukněte na **Nástroje**

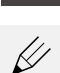

Ukáže se dialog **Nástroje**. Ťukněte na **Otevřít tabulku**

Ukáže se dialog **Tabulka nástrojů**.

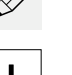

- Ťukněte na **Vložit**
- Zadejte do zadávacího políčka **Typ nástroje** pojmenování **Vrták 5,0**
- Zadání potvrďte s **RET**.
- Do zadávacího políčka **Průměr** zadejte hodnotu **5,0**
- Zadání potvrďte s **RET**.
- Do zadávacího políčka **Délka** zadejte délku vrtáku
- Zadání potvrďte s **RET**.
- > Definovaný vrták Ø 5,0 mm se přidá do tabulky nástrojů.
- Tento postup opakujte pro ostatní nástroje, dodržujte přitom konvenci pro názvy **[Typ] [Průměr]**

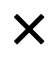

- Ťukněte na **Zavřít**
- Dialog **Tabulka nástrojů** se zavře.

# **5.4 Určení vztažného bodu (ruční provoz)**

Nejdříve musíte určit první vztažný bod. Zařízení vypočítá všechny hodnoty pro relativní souřadný systém vycházeje ze vztažného bodu. Vztažný bod zjistíte dotykovou sondou na hrany HEIDENHAINKT 130.

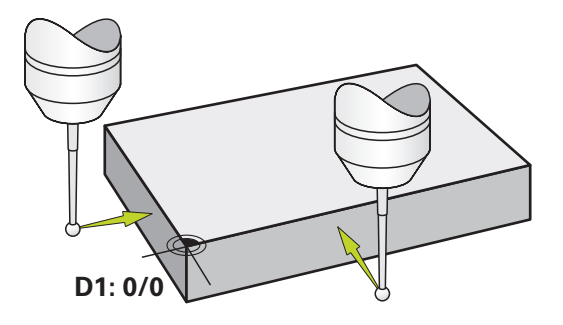

Obrázek 17: Příklad obrobku – Určení vztažného bodu D1

#### **Vyvolání**

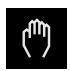

#### V hlavním menu ťukněte na **Ruční režim**

Zobrazí se uživatelské rozhraní pro ruční provoz.

#### **Sejmutí vztažného bodu D1**

- Na obráběcím stroji vložte sondu pro hledání hran HEIDENHAINKT 130 do vřetena a připojte ji k přístroji
- Ve stavovém řádku ťukněte na **Přídavné funkce**

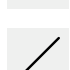

- Ťukněte v dialogu na **Sejmout hranu**
- Otevře se dialog **Vyberte nástroj**.
- V dialogu **Vyberte nástroj** aktivujte opci **Použití dotykové sondy**
- Postupujte podle pokynů Průvodce a definujte vztažný bod sejmutím ve směru X
- Jeďte sondou proti hraně obrobku až se rozsvítí červená LEDka v dotykové sondě
- Otevře se dialog **Zvolte nulový bod**.
- ▶ Odjeďte dotykovou sondou od hrany obrobku
- V políčku **Zvolený nulový bod** zvolte vztažný bod **0** z tabulky vztažných bodů
- V políčku **Nastavit polohové hodnoty** zadejte hodnotu **0** pro X-směr a potvrďte s **RET**

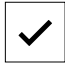

- V Průvodci ťukněte na **Potvrdit**
- Sejmutá souřadnice se převezme jako vztažný bod **0**.
- Opakujte postup a sejmutím definujte vztažný bod ve směru Y

# **5.5 Zhotovení průchozí díry (ruční provoz)**

V první pracovní operaci předvrtáte průchozí díru v ručním režimu vrtákem Ø5,0 mm. Průchozí otvor pak vyvrtáte vrtákem Ø19,8 mm. Hodnoty můžete převzít z kótovaného výkresu a zadat je do zadávacích políček.

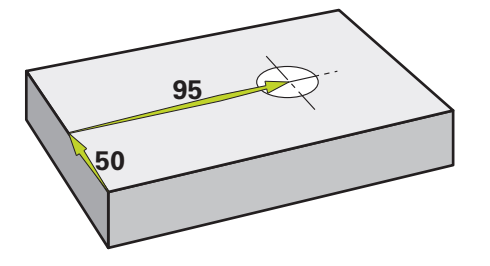

Obrázek 18: Příklad obrobku – Zhotovení průchozího otvoru

#### **Vyvolání**

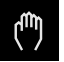

- V hlavním menu ťukněte na **Ruční režim**
- Zobrazí se uživatelské rozhraní pro ruční provoz.

### **5.5.1 Předvrtání průchozího otvoru**

 $\triangleright$  Na obráběcím stroji vložte vrták Ø 5,0 mm do vřetena

Přístroj automaticky převezme vhodné nástrojové parametry.

Ve stavovém řádku ťukněte na **Nástroje**

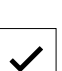

Klepněte na **vrták 5,0**

Ukáže se dialog **Nástroje**.

Klepněte na **Potvrdit**

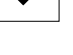

Dialog **Nástroje** se zavře.

 $-3500$  $\pm$ 

- Na přístroji nastavte otáčky vřetena 3500 1/min
- Pojíždějte vřetenem na obráběcím stroji:
	- X-směr: 95 mm
	- Y-směr: 50 mm
- Předvrtání průchozího otvoru
- Přejezd vřetenem do bezpečné polohy
- ▶ Zachovejte polohy X a Y
- Úspěšně jste předvrtali průchozí otvor.

# **5.5.2 Navrtání průchozí díry**

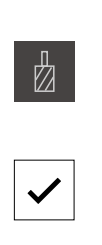

- ▶ Na obráběcím stroji vložte vrták Ø 19,8 mm do vřetena
- Ve stavovém řádku ťukněte na **Nástroje**
- Ukáže se dialog **Nástroje**.
- Klepněte na **vrták 19,8**
	- Klepněte na **Potvrdit**
		- Přístroj automaticky převezme vhodné nástrojové parametry.
		- Dialog **Nástroje** se zavře.
- $-400$  $\pm$
- Na přístroji nastavte otáčky vřetena 400 1/min
- Navrtejte průchozí otvor a vřetenem znovu odjeďte
- Úspěšně jste navrtali průchozí otvor.

# **5.6 Zhotovit pravoúhlou kapsu (režim MDI)**

Pravoúhlou kapsu zhotovíte v režimu MDI. Hodnoty můžete převzít z kótovaného výkresu a zadat je do zadávacích políček.

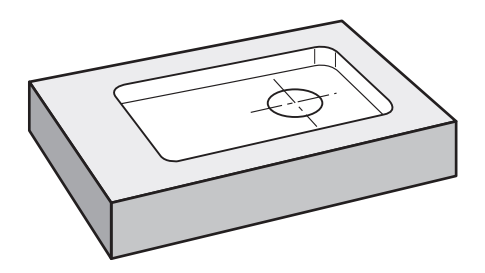

Obrázek 19: Příklad obrobku – Zhotovení pravoúhlé kapsy

### **Vyvolání**

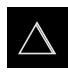

- V hlavním menu ťukněte na **MDI-režim**
- Zobrazí se uživatelské rozhraní pro MDI-režim.

### **5.6.1 Definování pravoúhlé kapsy**

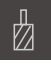

- Ve stavovém řádku ťukněte na **Nástroje**
- Ukáže se dialog **Nástroje**.

Ťukněte na **Stopkovou frézu**

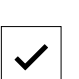

国

- Ťukněte na **Potvrdit**
- Přístroj automaticky převezme vhodné nástrojové parametry.
- $Z_{\perp}$
- Nástrojem naškrábněte povrch příruby
- V indikaci polohy držte tlačítko osy **Z**
- > Přístroj ukazuje v ose Z "0".

Dialog **Nástroje** se zavře.

- Ve stavovém řádku ťukněte na **Založit**
- > Zobrazí se nový blok.
- V rozbalovacím seznamu **Typ bloku** zvolte typ bloku **Pravouhla kapsa**
- Podle kótovaných rozměrů zadejte následující parametry:
	- **Typ obrábění**: Kompletní obrábění
	- **Bezpečná výška**: 10
	- **Hloubka**: -6
	- **Souřadnice X středu**: 80
	- **Souřadnice Y středu**: 50
	- **Délka strany v ose X**: 110
	- **Délka strany v ose Y**: 80
	- **Směr**: Ve smyslu hodinových ručiček
	- **Přídavek na dokončení**: 0,2
	- **Překrytí dráhy**: 0,5
- U osy nástrojů s NC-řízením zadejte navíc následující parametry:
	- **Počáteční hloubka**: 0,5
	- **Hloubka zanoření**: 4
	- **Přídavek na dokončení dna**: 0,1
	- **Posuv pro frézování**: 800
	- **Rychlost posuvu pro zanoření**: 260
- Zadání potvrďte vždy s **RET**
- Ke zpracování bloku ťukněte na **END**
- Zobrazí se polohovací pomůcka.
- Když je aktivní okno Simulace, tak se vizualizuje pravoúhlá kapsa.

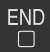

### **5.6.2 Frézování pravoúhlé kapsy**

Hodnoty otáček vřetena, hloubka frézování a rychlost posuvu jsou závislé na řezném výkonu stopkové frézy a obráběcího stroje.

- ▶ Na obráběcím stroji vložte stopkovou frézu Ø 12 mm do vřetena
- V přístroji nastavte otáčky vřetena na odpovídající hodnotu
- U NC-řízených os v přístroji nebo v obráběcím stroji ťukněte nebo stiskněte **tlačítko NC-START**
- Začněte s obráběním, postupujte podle pokynů Průvodce.
- Přístroj prochází jednotlivé kroky frézování.

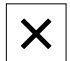

ñ

⑪

i

- Ťukněte na **Uzavřít**
- Zpracování se ukončí.
- > Průvodce se zavře.
- Úspěšně jste zhotovili pravoúhlou kapsu.

# **5.7 Zhotovit lícování (režim MDI)**

Lícování zhotovíte v režimu MDI. Hodnoty můžete převzít z kótovaného výkresu a zadat je do zadávacích políček.

Průchozí díře byste měli srazit hranu před vystružováním. Zkosení umožní lepší záběr výstružníku a zabrání tvorbě otřepů.

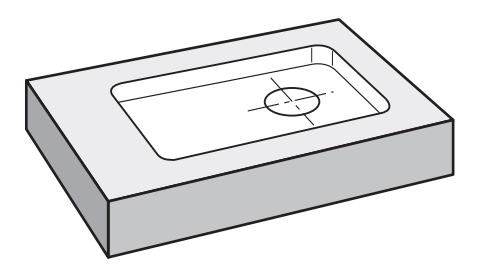

Obrázek 20: Příklad obrobku – Zhotovení lícování

#### **Vyvolání**

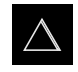

- V hlavním menu ťukněte na **MDI-režim**
- Zobrazí se uživatelské rozhraní pro MDI-režim.

### **5.7.1 Definování lícování**

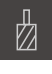

- Ve stavovém řádku klepněte na **Nástroje**
- Ukáže se dialog **Nástroje**. Klepněte na **Výstružník**

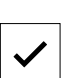

- Klepněte na **Potvrdit**
- Přístroj automaticky převezme vhodné nástrojové parametry.
- Dialog **Nástroje** se zavře.
- Ve stavovém řádku klepněte na **Založit**
- > Zobrazí se nový blok.
- V rozbalovacím seznamu **Typ bloku** zvolte typ bloku **Díra**
- Podle kótovaných rozměrů zadejte následující parametry:
	- **X-souřadnice:** 95
	- **Y-souřadnice:** 50
	- **Z-souřadnice:** Provrtání
- U osy nástrojů s NC-řízením zadejte následující parametry:
	- **Z-souřadnice:** -25
- Zadání potvrďte vždy s **RET**
- Ke zpracování bloku klepněte na **END**
- Zobrazí se polohovací pomůcka.
- Když je aktivní okno Simulace, tak se vizualizuje poloha a pojezdová dráha.

### **5.7.2 Vystružení s lícováním**

▶ Na obráběcím stroji vložte výstružník Ø20 mm H6 do vřetena

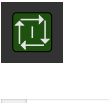

 $\overline{\bigcap}$ 

- U NC-řízených os v přístroji nebo v obráběcím stroji ťukněte nebo stiskněte **tlačítko NC-START**
- 250  $\left| + \right\rangle$
- Na přístroji nastavte otáčky vřetena 250 1/min

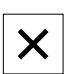

- Začněte s obráběním, postupujte podle pokynů Průvodce.
- Ťukněte na **Uzavřít**
- Zpracování se ukončí.
- > Průvodce se zavře.
- Úspěšně jste zhotovili lícování.

# **5.8 Určení vztažného bodu (ruční provoz)**

Chcete-li vyrovnat roztečnou kružnici a věnec s otvory, musíte určit střed kružnice lícování jako vztažný bod. Zařízení vypočítá všechny hodnoty pro relativní souřadný systém vycházeje ze vztažného bodu. Vztažný bod zjistíte dotykovou sondou na hrany HEIDENHAINKT 130.

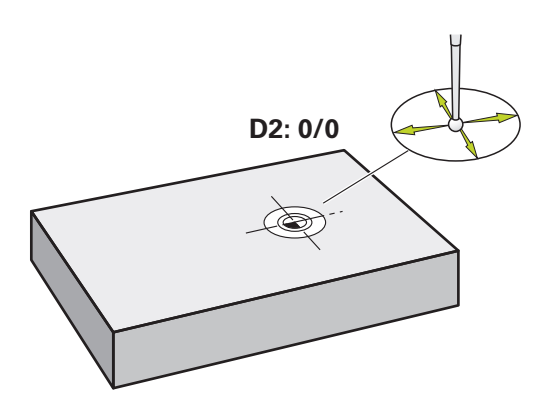

Obrázek 21: Příklad obrobku – Určení vztažného bodu D2

#### **Vyvolání**

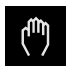

- V hlavním menu ťukněte na **Ruční režim**
- Zobrazí se uživatelské rozhraní pro ruční provoz.

#### **Sejmutí vztažného bodu D2**

- Na obráběcím stroji vložte sondu pro hledání hran HEIDENHAINKT 130 do vřetena a připojte ji k přístroji
- Ve stavovém řádku ťukněte na **Přídavné funkce**

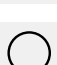

- Ťukněte v dialogu na **Určení středu kruhu**
- Otevře se dialog **Vyberte nástroj**.
- V dialogu **Vyberte nástroj** aktivujte opci **Použití dotykové sondy**
- Postupujte podle pokynů Průvodce
- Jeďte sondou proti hraně obrobku až se rozsvítí červená  $\blacktriangleright$ LEDka v dotykové sondě
- Otevře se dialog **Zvolte nulový bod**.
- ▶ Odjeďte dotykovou sondou od hrany obrobku
- V políčku **Zvolený nulový bod** zvolte vztažný bod **1**
- V políčku **Nastavit polohové hodnoty** zadejte **0** pro polohu v X-směru a pro polohu v Y-směru a potvrďte s **RET**
- V Průvodci ťukněte na **Potvrdit**
- Sejmuté souřadnice se převezmou jako vztažný bod **1**.

#### **Aktivace vztažného bodu**

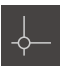

- Ve stavovém řádku klepněte na **Nulové body**
- 
- Klepněte na vztažný bod **1** Klepněte na **Potvrdit**

Otevře se dialog **Nulové body**.

- Nastaví se vztažný bod.
- Ve stavovém řádku se zobrazí ve vztažném bodu **1**.

# **5.9 Programování roztečné kružnice a řady děr (programování)**

Roztečnou kružnici středů děr a řadu děr zhotovíte v režimu Programování. Program můžete znovu použít v malosériové výrobě. Hodnoty můžete převzít z kótovaného výkresu a zadat je do zadávacích políček.

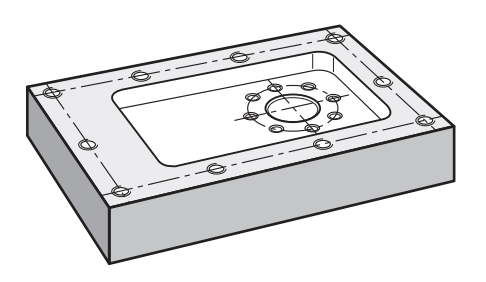

Obrázek 22: Příklad obrobku – Programovat roztečnou kružnici a řadu děr

#### **Vyvolání**

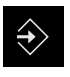

- V hlavním menu ťukněte na **Programování**
- Zobrazí se uživatelské rozhraní pro programování.

#### **5.9.1 Vytvoření záhlaví programu**

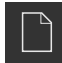

- Ve správě programů klepněte na **Vytvořit nový program**
- > Otevře se dialog.
- V dialogovém okně vyberte místo například **Internal**/**Programs**, kam se má program uložit
- Zadejte název programu
- Zadání potvrďte s **RET**
- Klepněte na **Vytvoř**
- Vytvoří se nový program se startovním blokem **Záhlaví programu**.
- Do zadávací políčka **Jméno** zadejte název **Příklad**
- Zadání potvrďte s **RET**
- V **Jednotka lineárních hodnot** zvolte měrnou jednotku **mm**
- Program jste úspěšně vytvořili a nyní můžete začít programovat.

### **5.9.2 Programování nástrojů**

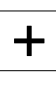

- V liště nástrojů klepněte na **Přidat blok**
- Nový blok se založí pod aktuální polohou.
- V rozevíracím seznamu **Typ bloku** zvolte typ bloku **Vyvolání nástroje**
- Ťukněte na **Číslo aktivního nástroje**
- Ukáže se dialog **Nástroje**.
- Klepněte na **vrták 6,1**
- Přístroj automaticky převezme vhodné nástrojové parametry.
- Dialog **Nástroje** se zavře.
- V liště nástrojů klepněte na **Přidat blok**
- Nový blok se založí pod aktuální polohou.
- V rozevíracím seznamu **Typ bloku** zvolte typ bloku **Otáčky vřetene**
- Do políčka **Otáčky vřetene** zadejte **3000**
- Zadání potvrďte s **RET**

### **5.9.3 Programování roztečné kružnice**

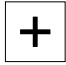

 $\pm$ 

- V liště nástrojů klepněte na **Přidat blok**
- Nový blok se založí pod aktuální polohou.
- V rozbalovacím seznamu **Typ bloku** zvolte typ bloku **Kružnice otvorů pro šrouby**
- $\blacktriangleright$  Zadejte následující hodnoty:
	- **Počet otvorů**: 8
	- **Souřadnice X středu**: 0
	- **Souřadnice Y středu**: 0
	- **Poloměr**: 25
	- **Počáteční úhel**: 0°
	- **Úhlový krok**: Úplný kruh
	- **Hloubka**: -25
- U osy nástrojů s NC-řízením zadejte navíc následující parametry:
	- **Bezpečná výška**: 10
	- **Rychlost posuvu**: 2000
	- **Rychlost posuvu pro zanoření**: 600
- Zadání potvrďte vždy s **RET**
- Pro ukončení zadávání klepněte na **END**

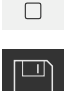

**END** 

- Ve správě programů klepněte na **Uložit program**
- > Program se uloží.

### **5.9.4 Programování nástrojů**

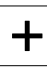

- V liště nástrojů klepněte na **Přidat blok**
- Nový blok se založí pod aktuální polohou.
- V rozevíracím seznamu **Typ bloku** zvolte typ bloku **Vyvolání nástroje**

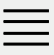

 $\pm$ 

- Ťukněte na **Číslo aktivního nástroje**
- Ukáže se dialog **Nástroje**.
- Klepněte na **vrták 5,0**
- Přístroj automaticky převezme vhodné nástrojové parametry.
- Dialog **Nástroje** se zavře.
- V liště nástrojů klepněte na **Přidat blok**
- Nový blok se založí pod aktuální polohou.
- V rozevíracím seznamu **Typ bloku** zvolte typ bloku **Otáčky vřetene**
- Do políčka **Otáčky vřetene** zadejte **3000**
- Zadání potvrďte s **RET**

### **5.9.5 Programování řady otvorů**

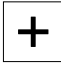

- V liště nástrojů klepněte na **Přidat blok**
- Nový blok se založí pod aktuální polohou.
- V rozbalovacím seznamu **Typ bloku** zvolte typ bloku **Řada otvorů**
- $\blacktriangleright$  Zadejte následující hodnoty:
	- **Souřadnice X 1. otvoru**: -90
	- **Souřadnice Y 1. otvoru**: -45
	- **Otvorů v řadě**: 4
	- **Rozteče otvorů**: 45
	- **Úhel**: 0°
	- **Hloubka**: -13
	- **Počet řad**: 3
	- **Rozteče řad**: 45
	- **Režim plnění**: Věnec otvorů
- U osy nástrojů s NC-řízením zadejte navíc následující parametry:
	- **Bezpečná výška**: 10
	- **Rychlost posuvu**: 2000
	- **Rychlost posuvu pro zanoření**: 600
- Zadání potvrďte vždy s **RET**

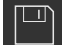

- Ve správě programů ťukněte na **Uložit program**
- > Program se uloží.

**5**

### **5.9.6 Simulovat chod programu**

Když jste úspěšně naprogramovali roztečnou kružnici a řadu otvorů, můžete simulovat chod vytvořeného programu v okně simulace.

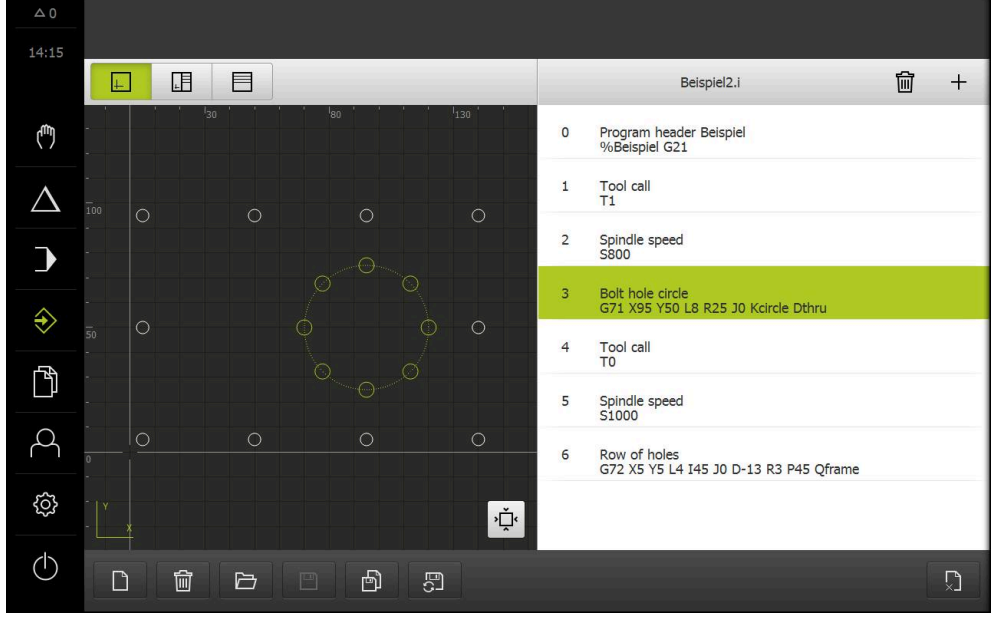

Obrázek 23: Příklad obrobku – okno simulace

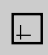

#### Klepněte na **Okno simulace**

- > Zobrazí se okno Simulace.
	- Postupně klepejte na každý blok programu
	- Krok obrábění, na který jste klikli, se znázorní v okně Simulace barevně.
	- Kontrolujte v zobrazení chyby jako například naprogramování překrývajících se děr
	- Pokud tam nejsou žádné programové chyby, můžete roztečnou kružnici a řadu otvorů vyrobit.

# **5.10 Výroba roztečné kružnice a řady děr (programování)**

Definovali jste jednotlivé kroky obrábění pro roztečnou kružnici a řadu otvorů v programu. V chodu programu můžete vytvořený program zpracovat.

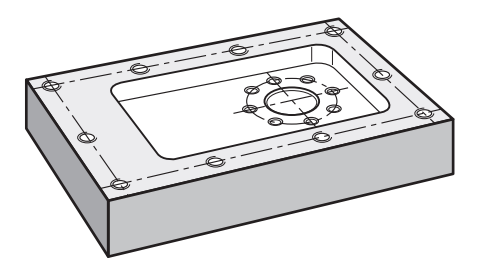

Obrázek 24: Příklad obrobku – Výroba roztečné kružnice a řady děr

#### **5.10.1 Otevření programu**

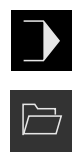

- V hlavním menu klepněte na **Provádění programu**
- Zobrazí se uživatelské rozhraní pro Provádění programu.
- Ve správě programů klepněte na **Otevřít program**
- > Otevře se dialog.
- V dialogovém okně vyberte místo uložení **Internal**/**Programs**
- Klepněte na soubor **Příklad.i**
- Ťukněte na **Otevřít**
- Zvolený program se otevře.

### **5.10.2 Zpracování programu**

ाग

団

- $\blacktriangleright$  Na obráběcím stroji vložte vrták Ø 6,1 mm do vřetena
- V programovém řízení klepněte na **NC-START** nebo
- Na obráběcím stroji: stiskněte **tlačítko NC-START**
- Přístroj označí první blok v programu Vyvolání nástroje.
- Průvodce zobrazí příslušné pokyny.
- K zahájení obrábění klepněte znovu na **NC-START** nebo
- Na obráběcím stroji: stiskněte **tlačítko NC-START**
- Nastaví se otáčky vřetene a označí se první obráběcí blok roztečné kružnice.
- Zobrazí se jednotlivé kroky obráběcího bloku roztečné kružnice.
- K pohybu v ose klepněte na **NC-START** nebo
- Na obráběcím stroji: stiskněte **tlačítko NC-START**
- > Provede se pohyb.
- Případně v závislosti na obráběcím stroji se provede zákrok obsluhy, jako například při provrtání ruční pohyb v ose Z
- Další krok obráběcího bloku roztečné kružnice vyvolejte s **Dále**
- Vyvolá se další krok.
- K provedení dalšího pohybu klepněte na **NC-START** nebo
- Na obráběcím stroji: stiskněte **tlačítko NC-START**
- Postupujte podle pokynů Průvodce

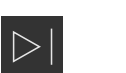

 $\left\langle \right\rangle$ 

- Když jste provedli všechny kroky obráběcího bloku Roztečné kružnice, ťukněte na **Další krok programu**
- Označí se další obráběcí blok řady otvorů.
- Zobrazí se jednotlivé kroky obráběcího bloku řady otvorů.
- $\blacktriangleright$  Na obráběcím stroji vložte vrták Ø 5,0 mm do vřetena
- Opakujte postup pro obráběcí blok řady otvorů
- Poté, co jste vyvrtali řadu otvorů, klepněte na **Uzavřít**

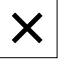

- Obrábění se ukončí.
- > Program se resetuje.
- > Průvodce se zavře.

**6**

# **ScreenshotClient**

# **6.1 Přehled**

Výchozí instalace POSITIP 8000 Demo obsahuje také program ScreenshotClient. Pomocí ScreenshotClient můžete vytvořit snímky obrazovky Demo-softwaru nebo z přístroje.

Tato kapitola popisuje konfiguraci a ovládání ScreenshotClient.

# **6.2 Informace o ScreenshotClient**

Pomocí ScreenshotClient můžete zhotovit na počítači snímky aktivní obrazovky Demo-softwaru nebo přístroje. Před záznamem můžete vybrat jazyk uživatelského rozhraní, název souboru a umístění snímků obrazovky.

ScreenshotClient vytvoří grafické soubory požadované obrazovky:

- ve formátu PNG
- s nastaveným názvem
- s příslušnou zkratkou jazyka
- s časovými údaji rok, měsíc, den, hodina, minuta a sekunda  $\mathbb{R}^n$

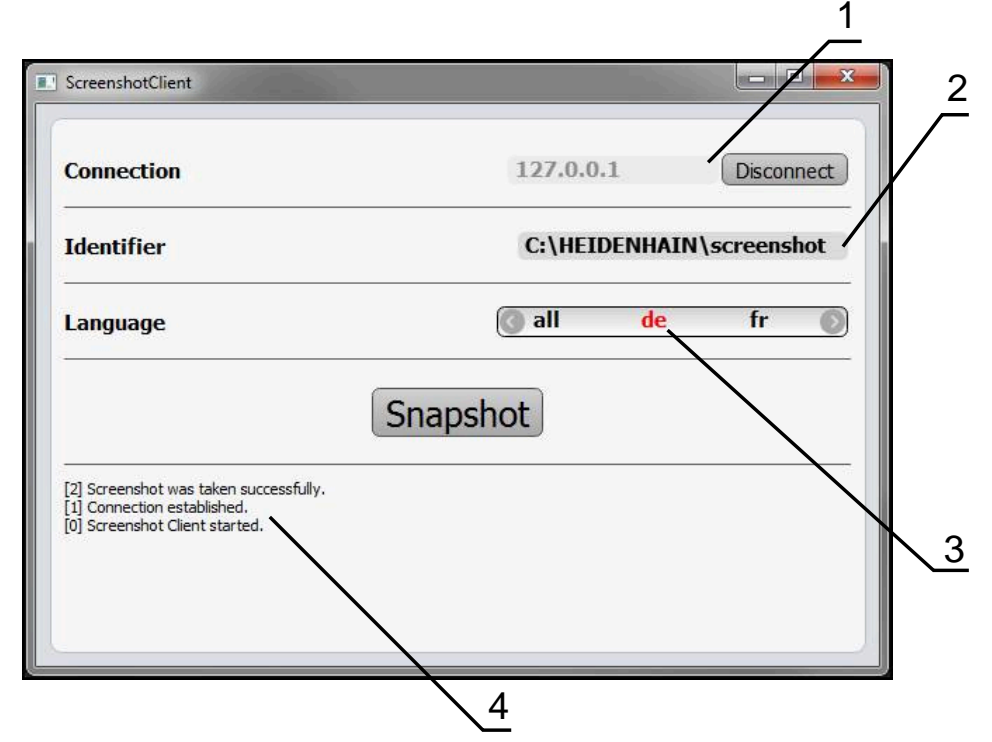

Obrázek 25: Uživatelské rozhraní ScreenshotClient

- **1** Stav připojení
- **2** Cesta k souboru a název souboru
- **3** Výběr jazyka
- **4** Hlášení stavu

### **6.3 ScreenshotClientStart**

- ▶ Otevřete ve Windows postupně:
	- **Start**
	- **Všechny programy**
	- **HEIDENHAIN**
	- **POSITIP 8000 Demo**
	- **ScreenshotClient**
- > ScreenshotClient se spustí:

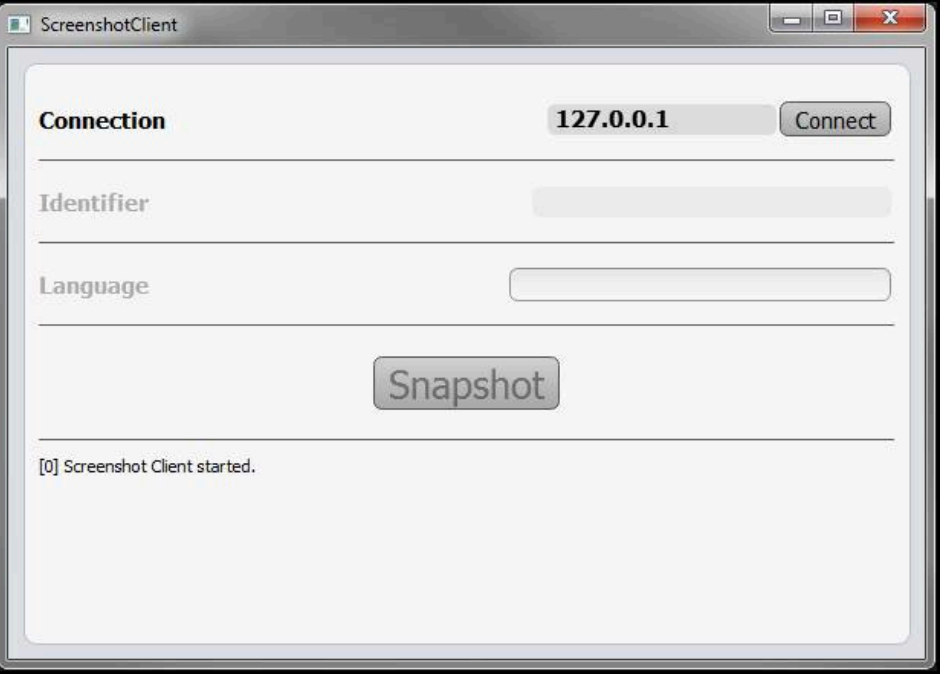

Obrázek 26: ScreenshotClient spuštěn (není připojen)

> ScreenshotClient můžete nyní spojit s Demo-softwarem nebo s přístrojem.

### **6.4 ScreenshotClient spojení s Demo-softwarem**

Spusťte Demo software, popř. zapněte přístroj dříve než se připojíte ke  $\mathbf i$ ScreenshotClient. Jinak zobrazí ScreenshotClient při pokusu o připojení stavové hlášení **Connection close.**

- ▶ Pokud jste tak již neučinili, spusťte Demo-software **Další informace:** ["POSITIP 8000 Demo spuštění", Stránka 24](#page-23-1)
- Ťukněte na **Connect**
- Vytvoří se spojení s Demo-softwarem.
- Aktualizuje se stavové hlášení.
- Aktivují se zadávací políčka **Identifier** a **Language**.

# **6.5 ScreenshotClient propojte s přístrojem**

**Předpoklad:** V přístroji musí být konfigurováno síťové připojení.

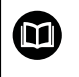

Ť.

Podrobné informace o konfiguraci sítě v přístroji naleznete v Návodu na obsluhu POSITIP 8000 v kapitole "Seřízení".

Spusťte Demo software, popř. zapněte přístroj dříve než se připojíte ke ScreenshotClient. Jinak zobrazí ScreenshotClient při pokusu o připojení stavové hlášení **Connection close.**

- Pokud jste tak již neučinili, zapněte přístroj
- Do zadávacího políčka **Connection** zadejte **Adresa IPv4** rozhraní Tu naleznete v nastavení přístroje pod: **Rozhraní** ► **Síť** ► **X116**
- Ťukněte na **Connect**
- Vytvoří se spojení s přístrojem.
- Aktualizuje se stavové hlášení.
- Aktivují se zadávací políčka **Identifier** a **Language**.

# **6.6 Konfigurovat ScreenshotClient pro snímání obrazovky**

Pokud jste ScreenshotClient spustili, můžete konfigurovat:

- kde a pod jakým názvem souboru se uloží snímky obrazovky
- v jakém jazyce uživatelského rozhraní se vytvoří snímky obrazovky

### **6.6.1 Konfigurovat umístění uložení a název souboru snímků obrazovky**

ScreenshotClient ukládá snímky obrazovky ve výchozím nastavení do následujícího umístění:

#### **C:** ► **HEIDENHAIN** ► **[Označení produktu]** ► **ProductsMGE5** ► **Mom** ► **[Zkratka produktu]** ► **sources** ► **[Název souboru]**

V případě potřeby můžete definovat jiné umístění.

- Ťukněte do zadávacího políčka **Identifier**
- Zadejte do zadávacího políčka **Identifier** cestu k místu uložení a název snímků obrazovky

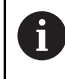

 $\mathbf i$ 

Cestu k umístění a název souboru pro snímky obrazovky zadejte v následujícím formátu:

**[Jednotka]:\[Složka]\[Název souboru]**

> ScreenshotClient uloží všechny snímky obrazovek na určeném místě.

### **6.6.2 Konfigurace jazyka uživatelského rozhraní snímání obrazovek**

V zadávacím políčku **Language** jsou k dispozici všechny jazyky uživatelského rozhraní Demo-softwaru nebo přístroje. Když vyberete zkratku jazyka, bude ScreenshotClient vytvářet snímky obrazovek v příslušném jazyce.

Jazyk uživatelského rozhraní který používáte v Demo softwaru nebo v přístroji nemá pro snímky obrazovky žádný význam. Snímky obrazovky se vytvoří vždy v jazyce uživatelského rozhraní, který jste zvolili v ScreenshotClient.
#### **Snímky obrazovek v požadovaném jazyce uživatelského rozhraní**

Jak vytvořit snímky obrazovky v požadovaném jazyku uživatelského rozhraní

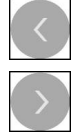

- Směrovými tlačítky zvolte v zadávacím políčku **Language** požadovaný kód jazyka
- Zkratka zvoleného jazyka se zobrazí červeným písmem.
- > ScreenshotClient vytváří snímky obrazovky v požadovaném jazyce uživatelského rozhraní.

#### **Snímky všech dostupných jazyků uživatelského rozhraní**

Jak vytvořit snímky obrazovky ve všech dostupných jazycích uživatelského rozhraní

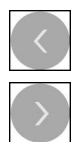

- Zvolte v zadávacím políčku **Language** směrovými klávesami **all**
- Zkratka jazyka **all** je zobrazena červeným písmem.
- <span id="page-72-0"></span>> ScreenshotClient vytváří snímky obrazovky ve všech dostupných jazycích uživatelského rozhraní.

## **6.7 Vytvoření snímků obrazovek**

- V Demo-softwaru nebo v přístroji vyvolejte náhled, ze kterého chcete vytvořit snímek obrazovky
- Přejděte k **ScreenshotClient**
- Ťukněte na **Snapshot**

 $\mathbf i$ 

Záznam obrazovky se vytvoří a uloží do nastaveného úložiště.

Snímek obrazovky se uloží ve formátu [Název souboru]\_[Jazykový kód]\_[RRRRMMDDhhmmss] (např. **screenshot\_de\_20170125114100**)

#### > Hlášení o stavu se aktualizuje:

<span id="page-72-1"></span>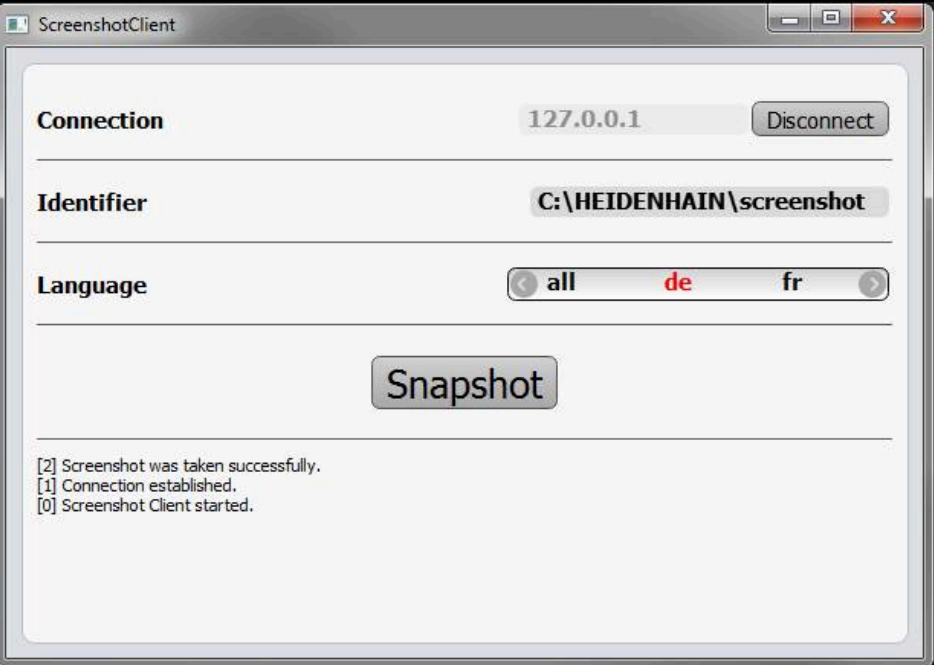

Obrázek 27: ScreenshotClient po úspěšném snímku obrazovky

## **6.8 ScreenshotClient ukončit**

- <span id="page-73-0"></span>Klikněte na **Disconnect**
- Spojení k demo-softwaru nebo k přístroji se ukončí.
- Ťukněte na **Zavřít**
- > ScreenshotClient se ukončí.

# **7 Rejstřík**

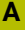

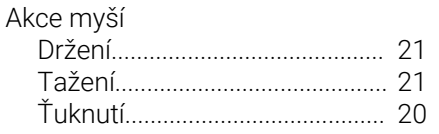

# **D**

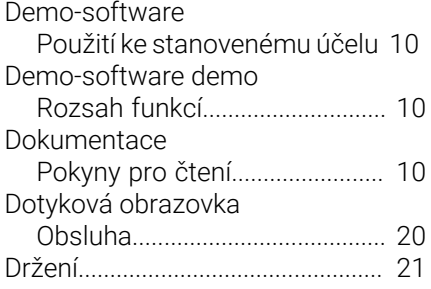

### **G**

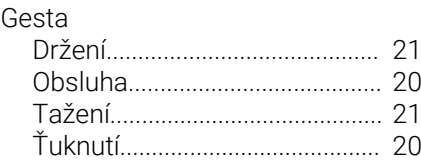

## **H**

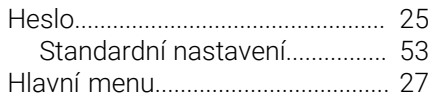

## **C**

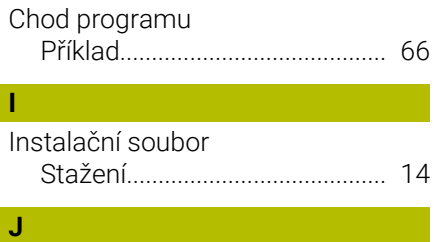

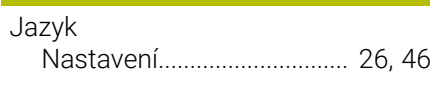

## **K** Konfigurace

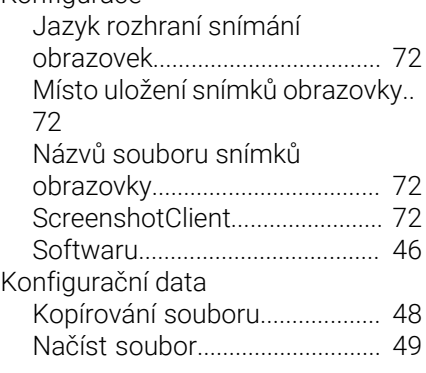

## **M**

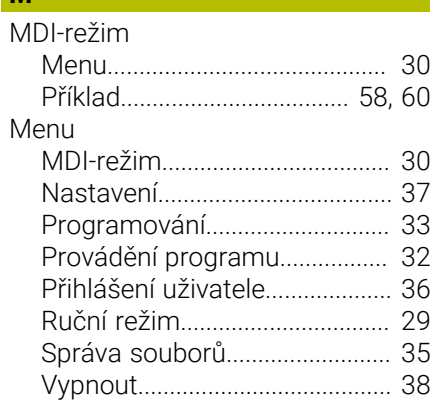

## **N**

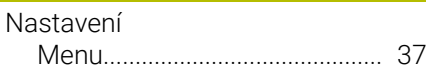

#### **O** Obsluha

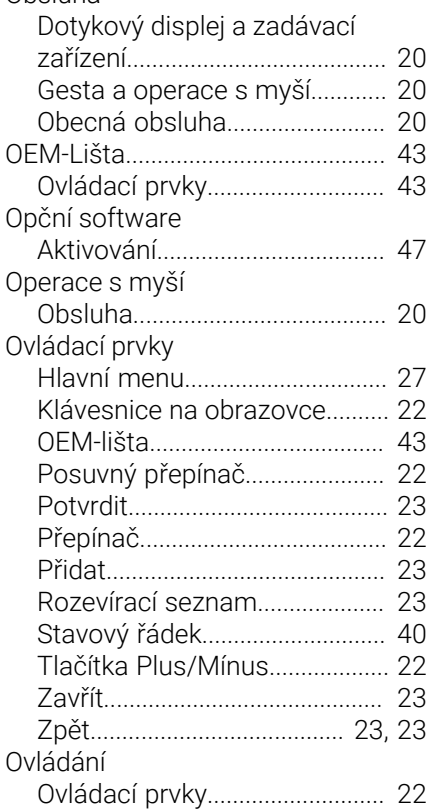

# **P**

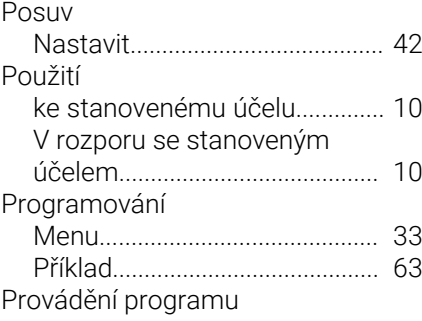

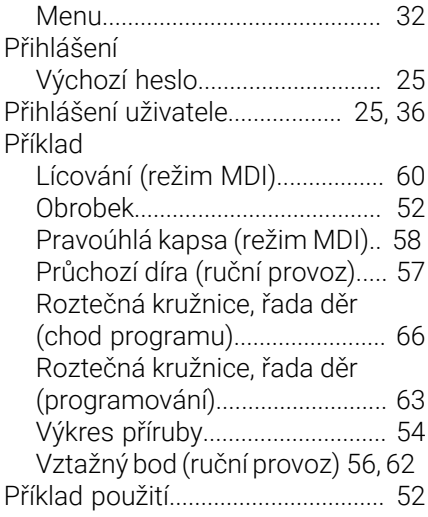

#### **R**

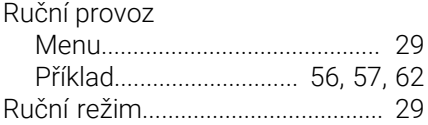

#### **S**

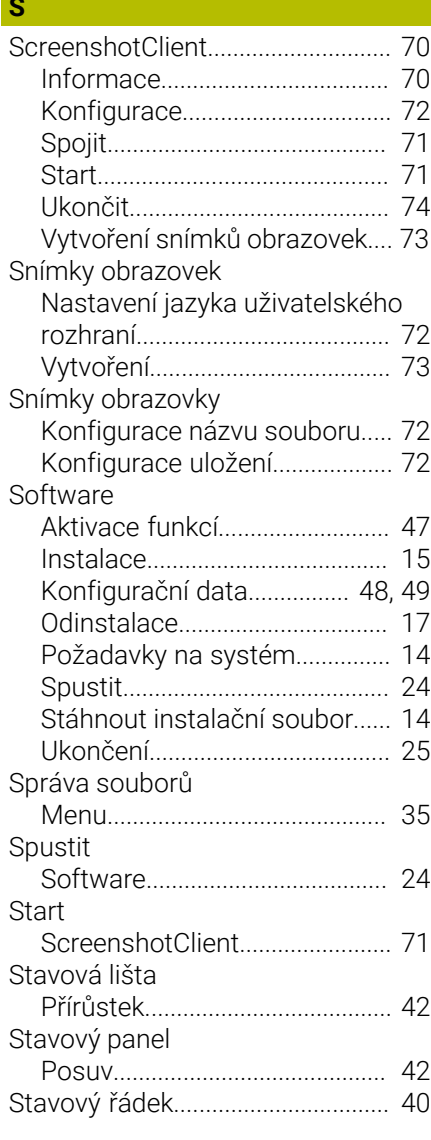

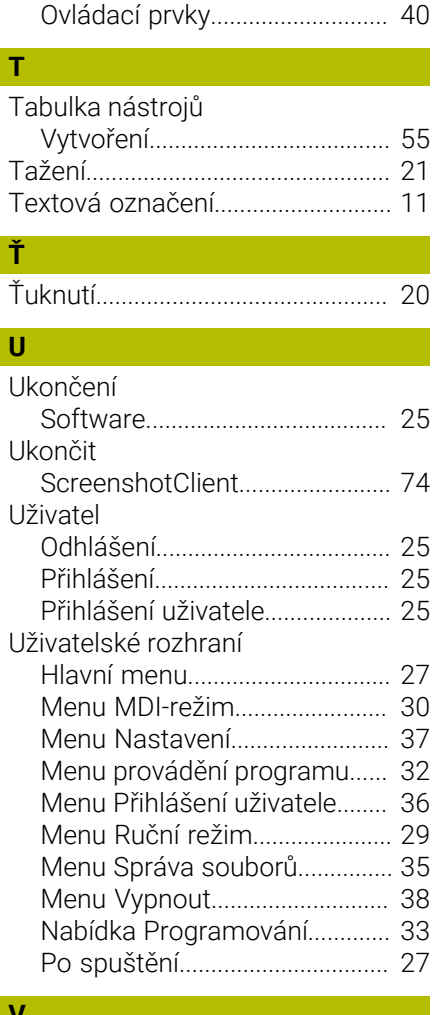

#### **V**

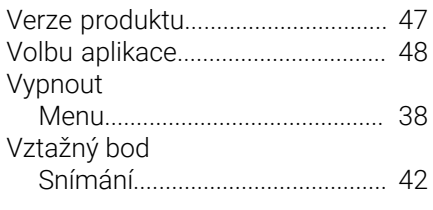

## **Z**

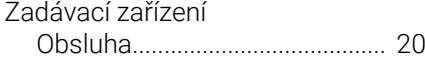

#### $\boldsymbol{8}$ Seznam obrázků

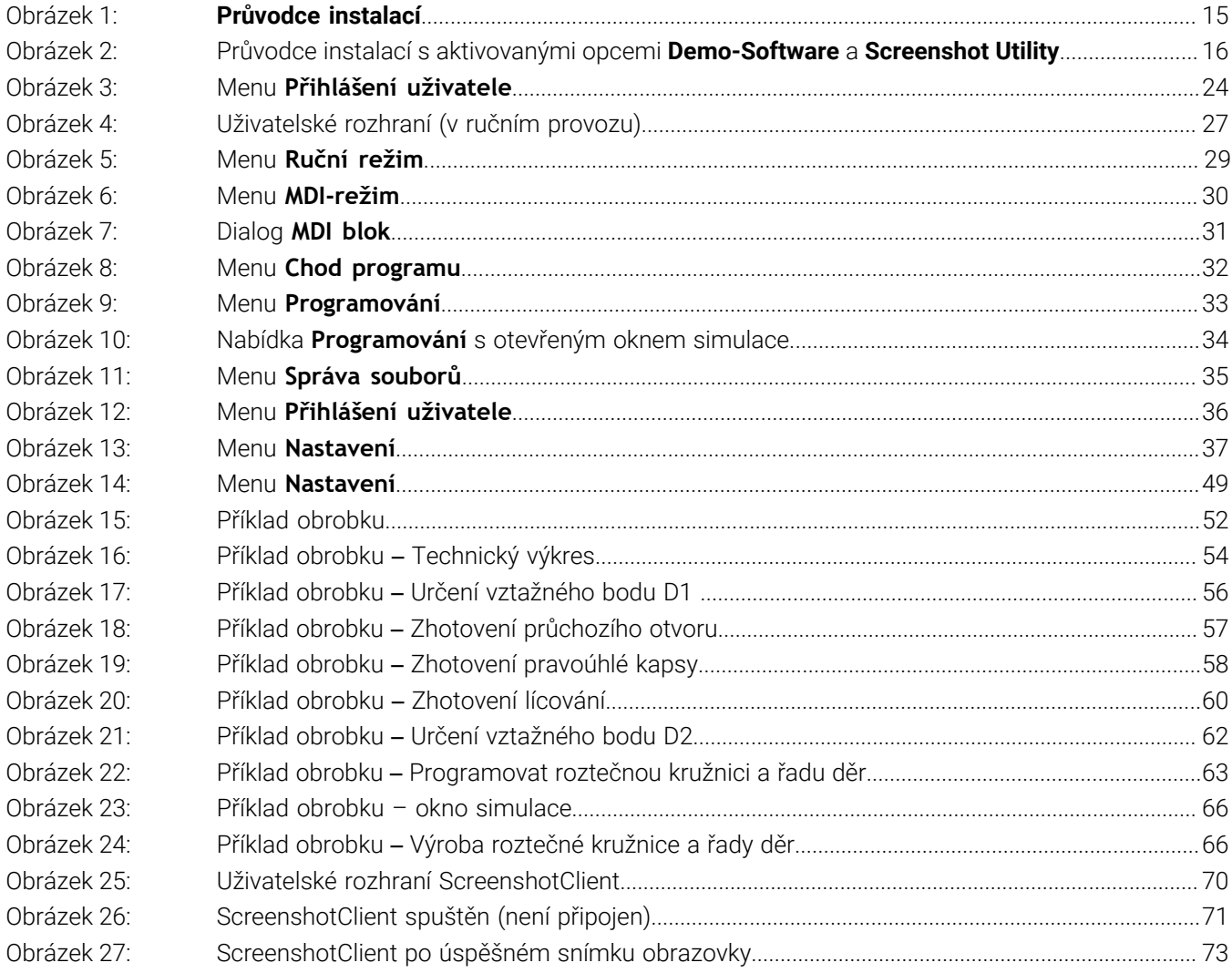

# **HEIDENHAIN**

**DR. JOHANNES HEIDENHAIN GmbH** Dr.-Johannes-Heidenhain-Straße 5 **83301 Traunreut, Germany** <sup>**<sup>2</sup>** +49 8669 31-0</sup>  $FAX$  +49 8669 32-5061 info@heidenhain.de

**Technical support EAXI** +49 8669 32-1000 **Measuring systems** <sup>®</sup> +49 8669 31-3104 service.ms-support@heidenhain.de **NC support**  $\qquad \qquad \textcircled{2} \quad +49\,8669\,31-3101$  service.nc-support@heidenhain.de **NC programming** <sup>**a**</sup> +49 8669 31-3103 service.nc-pgm@heidenhain.de **PLC programming** <sup>**e** +49 8669 31-3102</sup> service.plc@heidenhain.de **APP programming** <sup>**@** +49 8669 31-3106</sup> service.app@heidenhain.de

**www.heidenhain.com**